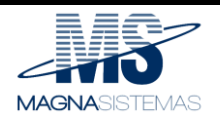

# **DETRAN-SP**

# **Manual do Usuário – Credenciamento de Empresas**

**Versão 1.2**

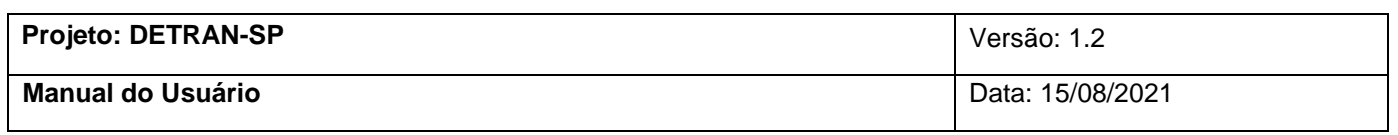

# Histórico de Revisões

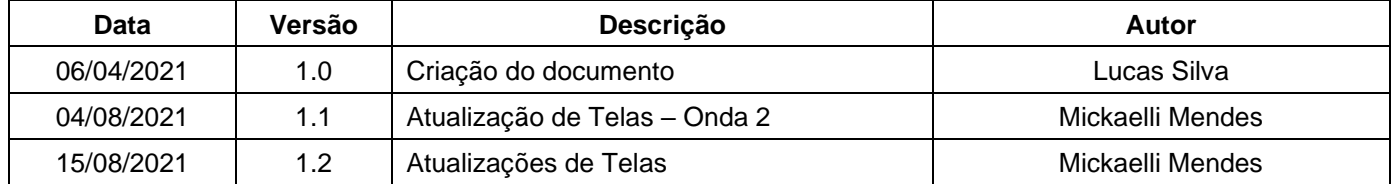

# **Sumário**

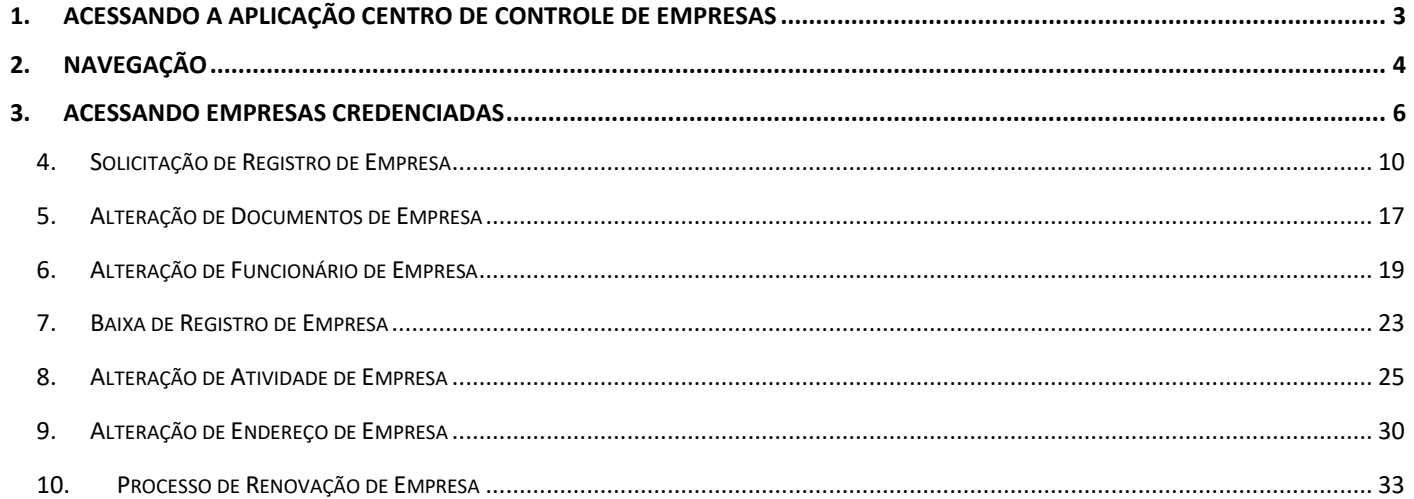

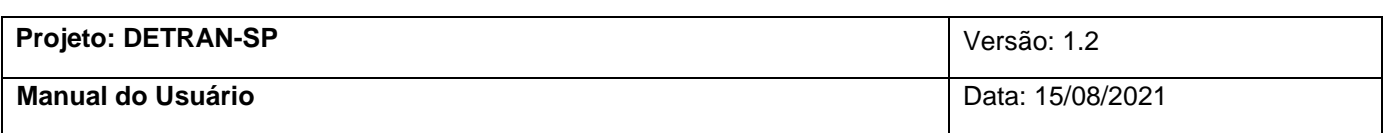

# **Manual do Usuário**

# **1. Acessando a aplicação Centro de Controle de Empresas**

<span id="page-2-0"></span>Para acessar a aplicação **Centro de Controle de Empresas**, basta estar na página inicial, ou seja, de login e acessar o Máximo com seu usuário. (Figura 1).

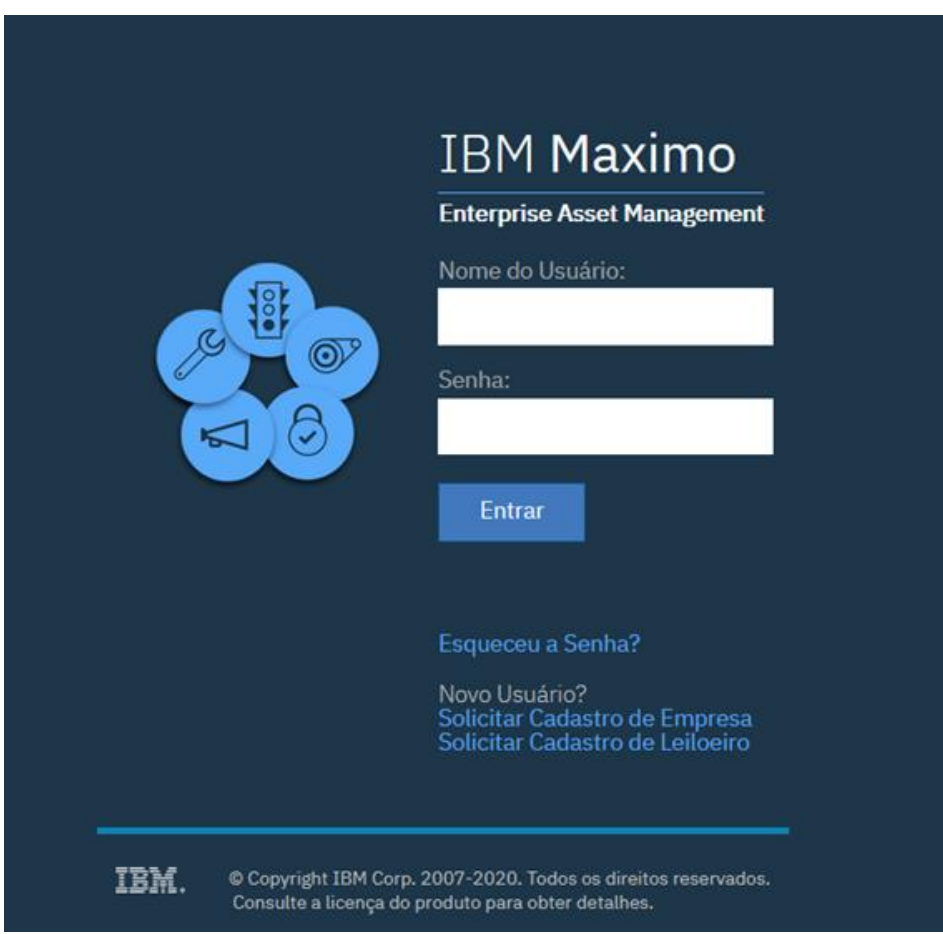

*Figura 1*

Na barra de ferramentas ir até **Operação > Centro de Controle** (Figura 1.1 e Figura 1.2)

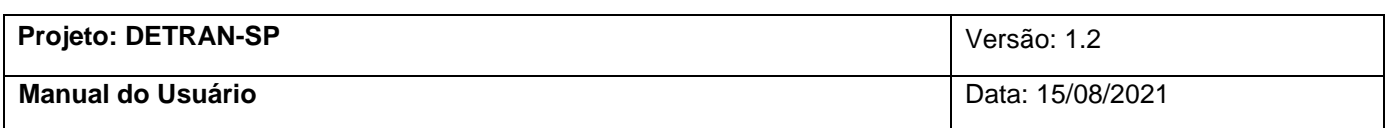

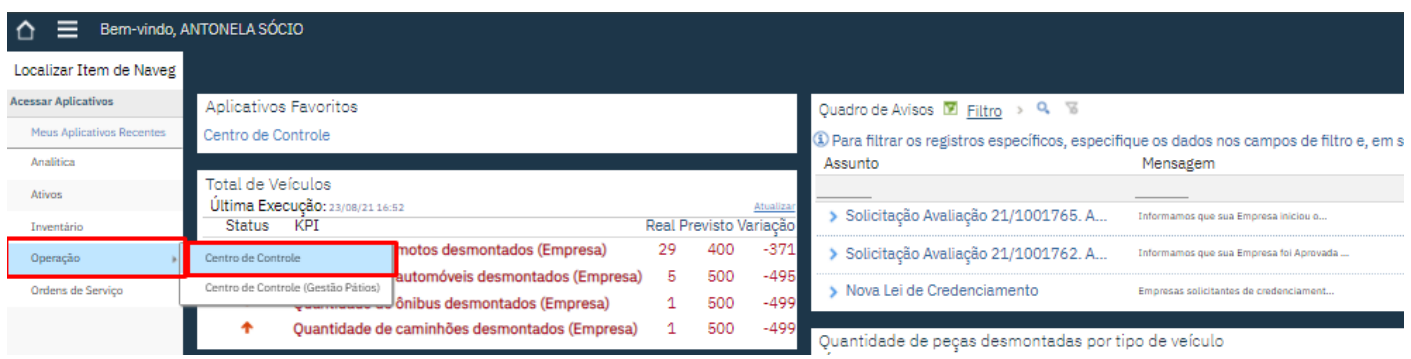

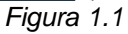

| Bem-vindo, ANTONELA SÓCIO |                           |                 |                                                    |    |     |                                     |                                                                                           |                                         |  |  |  |
|---------------------------|---------------------------|-----------------|----------------------------------------------------|----|-----|-------------------------------------|-------------------------------------------------------------------------------------------|-----------------------------------------|--|--|--|
| Localiz                   | Meus Anlicativos Recentes |                 |                                                    |    |     |                                     |                                                                                           |                                         |  |  |  |
|                           | Centro de Inicio          |                 |                                                    |    |     |                                     |                                                                                           |                                         |  |  |  |
| Acessar                   | Analitica                 |                 | icativos Favoritos                                 |    |     |                                     | Ouadro de Avisos $\overline{\mathbb{Z}}$ Filtro > $Q$ $\overline{\otimes}$                |                                         |  |  |  |
| Meus                      | Ativos                    | tro de Controle |                                                    |    |     |                                     | 3) Para filtrar os registros específicos, especifique os dados nos campos de filtro e, em |                                         |  |  |  |
| Anali                     | Inventário                |                 |                                                    |    |     |                                     | Assunto                                                                                   | Mensagem                                |  |  |  |
| Ative                     | Operação                  |                 | Centro de Controle                                 |    |     |                                     |                                                                                           |                                         |  |  |  |
| Inver                     | Ordens de Servico         |                 | Centro de Controle (Gestão Pátios)                 |    |     | Atualizar<br>Real Previsto Variação | Solicitação Avaliação 21/1001765. A                                                       | Informamos que sua Empresa iniciou o    |  |  |  |
| Operação                  |                           |                 | Quantidade de motos desmontados (Empresa)          | 29 | 400 | $-371$                              | Solicitação Avaliação 21/1001762. A                                                       | Informamos que sua Empresa foi Aprovada |  |  |  |
| Ordens de Servico         |                           |                 | Quantidade de automóveis desmontados (Empresa)     | 5  | 500 | $-495$                              | Nova Lei de Credenciamento                                                                | Empresas solicitantes de credenciament  |  |  |  |
|                           |                           |                 | Quantidade de ônibus desmontados (Empresa)         |    | 500 | $-499$                              |                                                                                           |                                         |  |  |  |
|                           |                           |                 | Quantidade de caminhões desmontados (Empresa)<br>۰ |    | 500 | $-499$                              | Quantidade de pecas desmontadas por tipo de veículo                                       |                                         |  |  |  |

*Figura 1.2*

# **2. Navegação**

<span id="page-3-0"></span>Logo no início tem a **barra de ferramentas** com todas as opções disponíveis do Centro de Controle, **todas as setas marcadas em laranja** você pode maximizar ou minimizar as opções e/ou janelas. (Imagem 2.1 e Imagem 2.2)

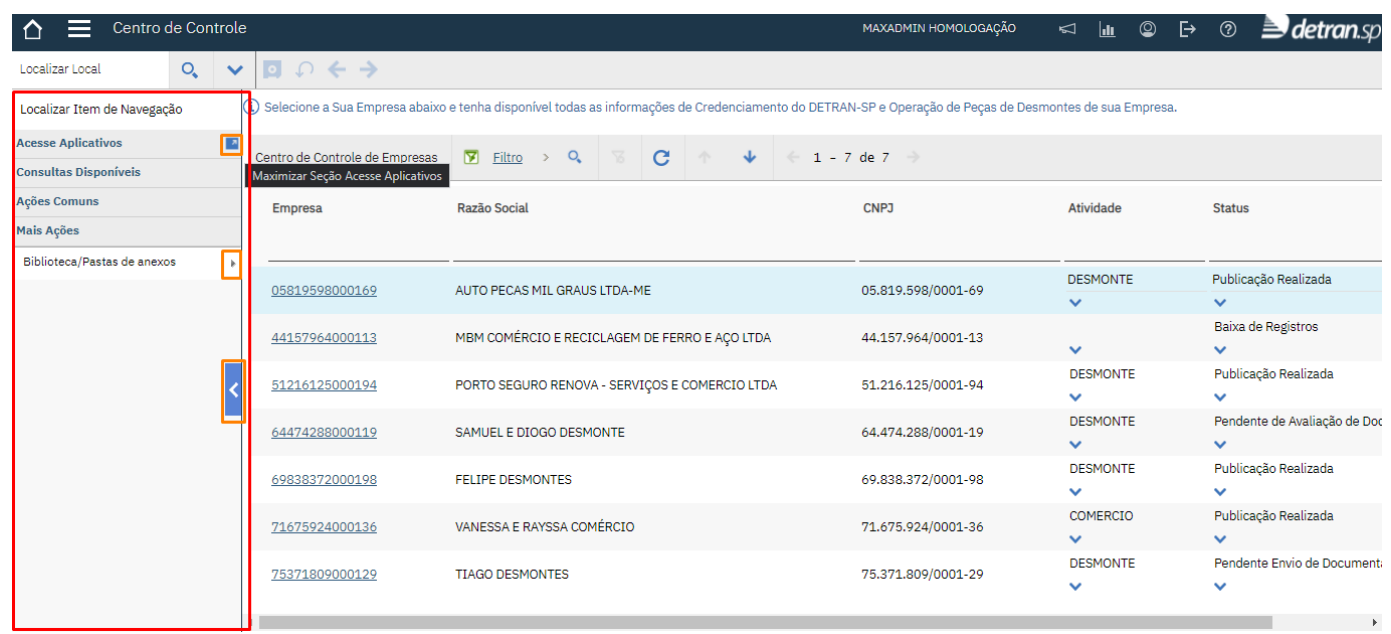

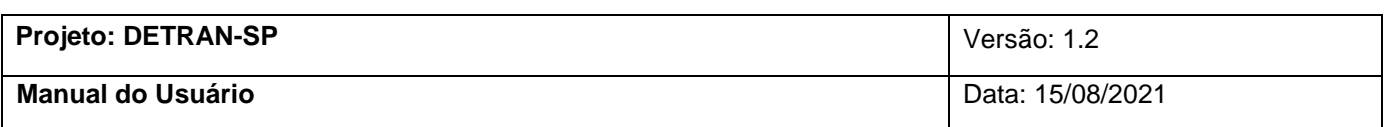

*Imagem 2.1*

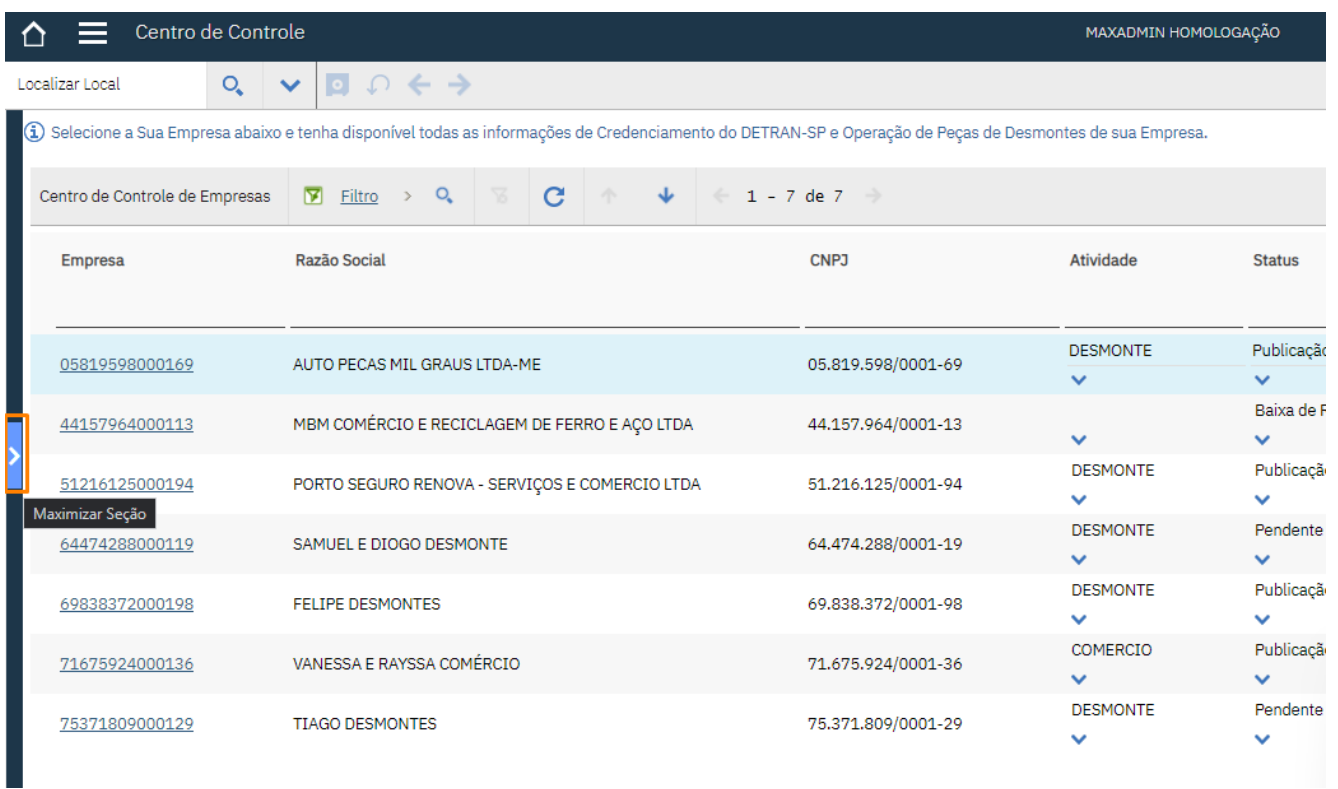

*Imagem 2.2*

Em **Localizar Item de Navegação** é possível procurar e ir para outras aplicações dentro do Máximo (Imagem 2.3).

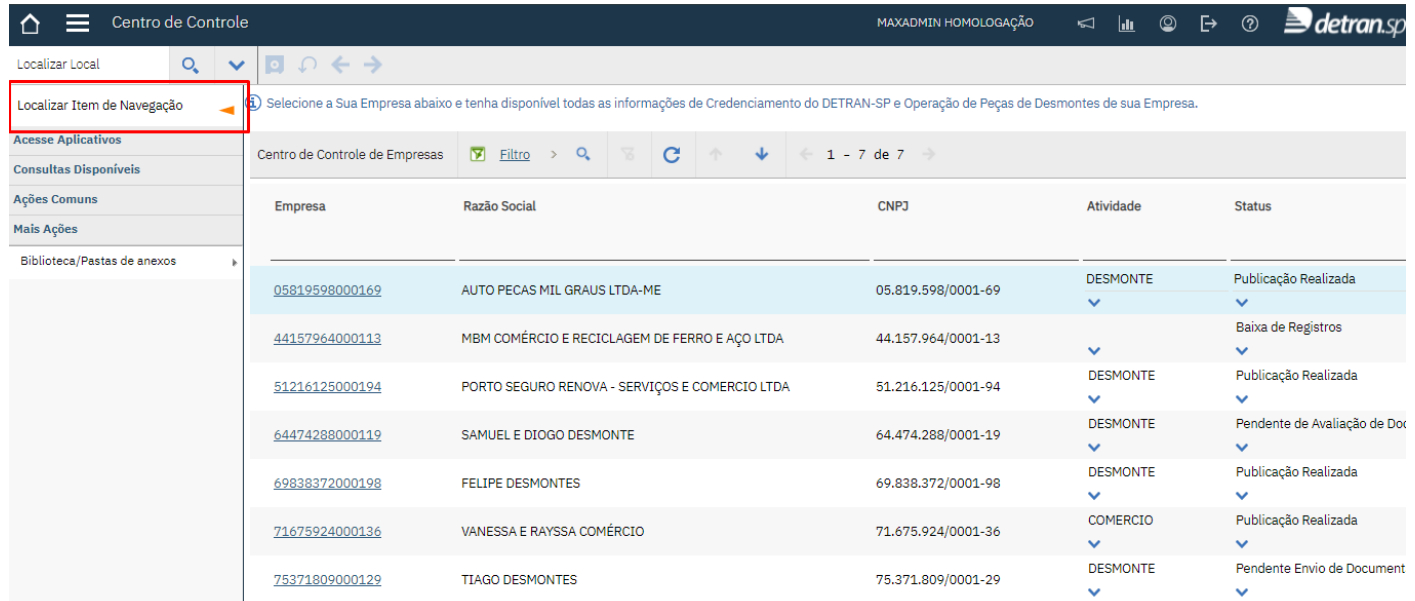

*Imagem 2.3*

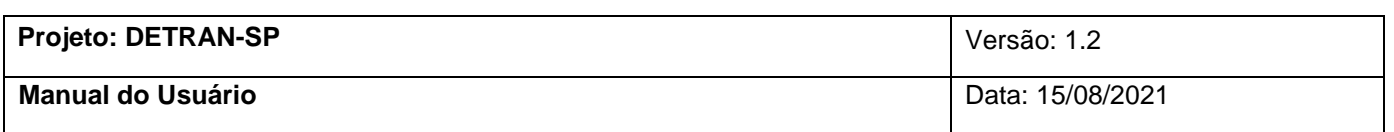

### <span id="page-5-0"></span>**3. Acessando Empresas Credenciadas**

Ao acessar a aplicação, a lista informa todas as empresas que estão autorizadas para o **usuário atual**, clique no campo "**Empresa**" para visualizar. Para **acessar** uma empresa é só clicar em cima do número do **CNPJ**, marcado em vermelho (Figura 3.1).

| Centro de Controle<br>≡      | MAXADMIN HOMOLOGAÇÃO<br>$\triangleleft$ | htı                                                                                                    | ⊚                                                                                                    |                    |                                 |                                                     |    |                |
|------------------------------|-----------------------------------------|----------------------------------------------------------------------------------------------------|----------------------------------------------------------------------------------------------------|--------------------|---------------------------------|-----------------------------------------------------|----|----------------|
| O,<br>Localizar Local        | $\checkmark$                            | 回の←→                                                                                                    |                                                                                                    |                    |                                 |                                                     |    |                |
| Localizar Item de Navegação  |                                         | 3) Selecione a Sua Empresa abaixo e tenha disponível todas as informações de Credenciamento do DETRAN-SP e Operação de Peças de Desmontes de sua Empresa. |                                                                                                    |                    |                                 |                                                     |    |                |
| <b>Acesse Aplicativos</b>    |                                         |                                                                                                    | Centro de Controle de Empresas   $\boxed{9}$ Filtro > Q,   $\boxed{8}$   $\boxed{9}$   $\boxed{4}$ + $\boxed{4}$   $\boxed{1}$ - 7 de 7 |                    |                                 | жF,                                                 |    | $\overline{a}$ |
| <b>Consultas Disponíveis</b> |                                         |                                                                                                    |                                                                                                    |                    |                                 |                                                     |    |                |
| Todos os Registros           |                                         | Empresa                                                                                                    | Razão Social                                                                                                    | CNP <sub>J</sub>   | Atividade                       | <b>Status</b>                                       |    |                |
| Todos os Marcadores          |                                         |                                                                                                    |                                                                                                    |                    |                                 |                                                     |    |                |
| <b>Acões Comuns</b>          |                                         |                                                                                                    |                                                                                                    |                    | <b>DESMONTE</b>                 | Publicação Realizada                                |    |                |
| Mais Ações                   |                                         | 05819598000169                                                                                                    | AUTO PECAS MIL GRAUS LTDA-ME                                                                                                    | 05.819.598/0001-69 | $\checkmark$                    | $\checkmark$                                        |    |                |
| Biblioteca/Pastas de anexos  |                                         | 44157964000113                                                                                                    | MBM COMÉRCIO E RECICLAGEM DE FERRO E AÇO LTDA                                                                                           | 44.157.964/0001-13 | $\checkmark$                    | Baixa de Registros<br>$\checkmark$                  |    |                |
|                              |                                         | 51216125000194                                                                                                    | PORTO SEGURO RENOVA - SERVIÇOS E COMERCIO LTDA                                                                                          | 51.216.125/0001-94 | <b>DESMONTE</b><br>$\checkmark$ | Publicação Realizada<br>$\checkmark$                |    |                |
|                              |                                         | 64474288000119                                                                                                    | SAMUEL E DIOGO DESMONTE                                                                                                    | 64.474.288/0001-19 | <b>DESMONTE</b><br>$\checkmark$ | Pendente de Avaliação de Documentos<br>$\checkmark$ | a. |                |
|                              |                                         | 69838372000198                                                                                                    | <b>FELIPE DESMONTES</b>                                                                                                    | 69.838.372/0001-98 | <b>DESMONTE</b><br>$\checkmark$ | Publicação Realizada<br>$\checkmark$                |    |                |
|                              |                                         | 71675924000136                                                                                                    | VANESSA E RAYSSA COMÉRCIO                                                                                                    | 71.675.924/0001-36 | COMERCIO<br>$\checkmark$        | Publicação Realizada<br>$\checkmark$                | Ė  |                |
|                              |                                         | 75371809000129                                                                                                    | <b>TIAGO DESMONTES</b>                                                                                                    | 75.371.809/0001-29 | <b>DESMONTE</b><br>$\checkmark$ | Pendente Envio de Documentação<br>$\checkmark$      |    |                |

*Figura 3.1*

A seguir, a aplicação mostra as principais informações da empresa como **CNPJ, Razão Social, Endereço e Atividade**, assim como o **status atual do cadastro da empresa** no sistema, no exemplo abaixo a empresta está publicada. (Figura 3.2)

Aba **Funcionários** apresenta a lista de funcionários cadastrados naquela empresa e seu cargo (Figura 3.2)

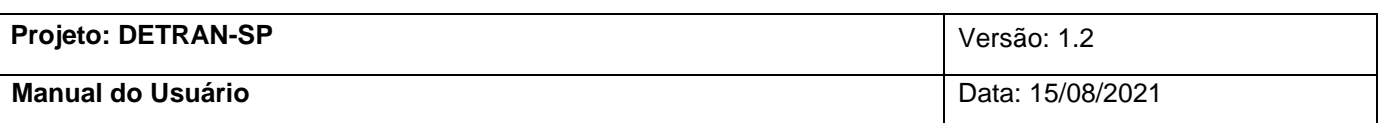

| Centro de Controle<br>≡<br>∩        |                                                          |                                                                                 |                     |                                         |                          | <b>MAXADMIN HOMOLOGAÇÃO</b>                 |
|-------------------------------------|----------------------------------------------------------|---------------------------------------------------------------------------------|---------------------|-----------------------------------------|--------------------------|---------------------------------------------|
| $Q_{\rm c}$<br>Localizar Local      | $\Box$ $\cap$ $\leftarrow$ $\rightarrow$<br>$\checkmark$ |                                                                                 |                     |                                         |                          |                                             |
| Localizar Item de Navegação         | ← Visualizar Lista                                       | Veículos Cadastrados p/ Desmonte Controle de Estoque de Peças<br><b>Empresa</b> |                     |                                         |                          |                                             |
| <b>Acesse Aplicativos</b>           |                                                          |                                                                                 |                     |                                         |                          |                                             |
| <b>Consultas Disponíveis</b>        | E                                                        | Empresa Publicação Realizada                                                    |                     |                                         |                          |                                             |
| <b>Todos os Registros</b>           |                                                          |                                                                                 |                     |                                         |                          |                                             |
| <b>Todos os Marcadores</b>          |                                                          | CNPJ: 05.819.598/0001-69                                                        | Atividade: DESMONTE |                                         |                          | Bairro: CENTRO                              |
| <b>Acões Comuns</b>                 |                                                          |                                                                                 |                     |                                         |                          |                                             |
| o Salvar                            |                                                          | Razão Social: AUTO PECAS MIL GRAUS LTDA-ME                                      | Estado: SP          |                                         |                          | Endereço: AVENIDA NOSSA SENHORA PAZ         |
| C Limpar Alterações                 |                                                          | Nome Fantasia: MIL GRAUS DESMANCHE                                              |                     | Cidade: SAO JOSE DO RIO PRETO           | Número: 420              |                                             |
| <b>Mais Ações</b>                   |                                                          |                                                                                 |                     |                                         |                          |                                             |
| Solicitação de Registro de Empresa  | Email da Empresa: alexbrais@hotmail.com                  |                                                                                 |                     | CFP-15054-400                           |                          | Complemento: AV NOSSA SENHORA PAZ N 420 420 |
| Alteração de Documentos de Empresa  |                                                          |                                                                                 |                     |                                         |                          |                                             |
| Alteração de Funcionário de Empresa | <b>Funcionários</b>                                      | Documentos Histórico Vistorias                                                  |                     |                                         |                          |                                             |
| Baixa de Registro de Empresa        | Lista de Funcionários                                    | <b>Filtro</b> > Q <b>&amp;</b> +<br>$\ddot{\mathbf{r}}$                         | $1 - 6$ de 6        |                                         | 也                        | $\overline{\phantom{a}}$                    |
| Alteração de Atividade de Empresa   | Funcionário                                              | Nome                                                                            |                     | Cargo(s)                                | Ativo?                   |                                             |
| Alteração de Endereço de Empresa    |                                                          |                                                                                 |                     |                                         |                          |                                             |
| Processo de Renovação de Empresa    |                                                          | 09835073848 ROSANA LEITE GARCIA                                                 |                     | SÓCIO PROPRIETÁRIO                      | $\overline{\mathbb{Z}}$  |                                             |
| Registrar Entrada de Veiculos       | $\rightarrow$                                            | 16984727812 EVANDRO CASSIO AUGUSTO BARBOZA                                      |                     | <b>TÉCNICO RESPONSÁVEL</b>              | $\overline{\mathbb{Z}}$  |                                             |
| Registrar Laudo Técnico             | $\rightarrow$                                            | 22603438808 MARCELO MOURA                                                       |                     | FUNCIONÁRIO OPERADOR                    | $\checkmark$             |                                             |
| Registrar Laudo Técnico Complement  | $\rightarrow$                                            | 24688587864 MARIA VENINA GARCIA                                                 |                     | SÓCIO PROPRIETÁRIO, TÉCNICO RESPONSÁVEL | $\overline{\mathcal{L}}$ |                                             |
| Saída de Pecas                      | $\rightarrow$                                            | 35143159814 ALEX FERNANDO GARCIA                                                |                     | <b>FUNCIONÁRIO OPERADOR</b>             | $\checkmark$             |                                             |
| Imprimir Certificado e Relatórios   | $\rightarrow$                                            | 41830683802 LISTER EDER RICARDO DE PAULA                                        |                     | <b>TÉCNICO RESPONSÁVEL</b>              | $\overline{\mathbb{Z}}$  |                                             |
|                                     |                                                          |                                                                                 |                     |                                         |                          |                                             |
|                                     |                                                          |                                                                                 |                     |                                         |                          |                                             |

Figura 3.2

A aba **Documentos** (Figura 3.3) apresenta qual documentação necessária para a empresa, sua

descrição, data de expedição e data de expiração. Ao clicar no ícone será aberto uma janela com maiores detalhes (Figura 3.4)

|                              | <b>Funcionários</b>                                                                                                    | <b>Documentos</b>                                                                                                    | Histórico   | Vistorias                                                                                            |                          |   |
|------------------------------|----------------------------------------------------------------------------------------------------|----------------------------------------------------------------------------------------------------|-------------|----------------------------------------------------------------------------------------------------|--------------------------|---|
|                              | Documentos                                                                                                    | 2212<br>Filtro >                                                                                                    | <b>STEP</b> | ÷<br>no.<br>$1 - 8$ de $8$                                                                           |                          | 出 |
|                              | Descrição                                                                                                    |                                                                                                    |             |                                                                                                    | Expedido Em<br>Expira Em |   |
| ω                            |                                                                                                    | Motivo da baixa de registro da empresa.                                                                                                    |             |                                                                                                    | 01/04/21                 | D |
| $\left( \frac{4}{3} \right)$ |                                                                                                    | II - Alvará de funcionamento atualizado; (APENAS NA RENOVAÇÃO)                                                                                                    |             | 01/04/21                                                                                             | D                        |   |
| $\circ$                      | inciso II deste artigo                                                                                                    | III - Contrato de locação ou certidão de propriedade do imóvel ou de outro documento hábil para<br>identificar a legalidade da posse do imóvel constante do alvará de funcionamento de que trata o |             | 01/04/21                                                                                             | D                        |   |
| $\circ$                      |                                                                                                    | IV - Contrato social e suas alterações posteriores ou última consolidação contratual e suas<br>alterações, devidamente registrados perante o órgão competente                                      |             | 01/04/21                                                                                             | D                        |   |
| $\circ$                      | V - Inscrição estadual no cadastro de contribuinte do Imposto sobre Operações Relativas à Circulação<br>de Mercadorias e sobre Prestações de Serviços de Transporte Interestadual e Intermunicipal e de<br>01/04/21<br>Comunicações - ICMS |                                                                                                    |             |                                                                                                    |                          |   |
| $_{\tiny{\textregistered}}$  |                                                                                                    | VI - a) Declaração de inexistência de assentamento no Cadastro Informativo dos Créditos não Quitados<br>de Órgão e Entídades Estaduais - CADIN ESTADUAL da pessoa jurídica                         |             | 01/04/21                                                                                             | D                        |   |
| $\circled{\scriptstyle\!1}$  |                                                                                                    | VIII - Comprovante de recolhimento da taxa pertinente para funcionamento, nos termos da legislação<br>que dispõe sobre o tratamento tributário relativo às taxas no âmbito do Estado de São Paulo. |             | 01/04/21                                                                                             | D                        |   |
| Θ                            |                                                                                                    | de que trata o inciso II do artigo 5º desta Portaria                                                                                                    |             | I - Descritivo pormenorizado da infraestrutura física do imóvel constante do alvará de funcionamento | 01/04/21                 | D |

*Figura 3.3*

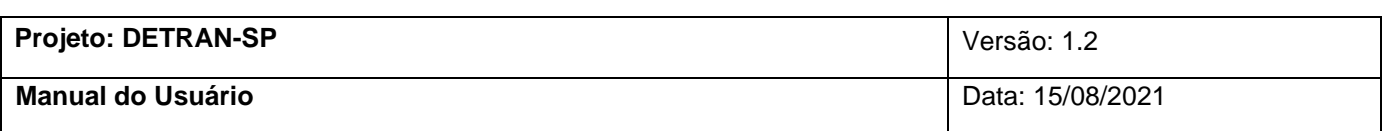

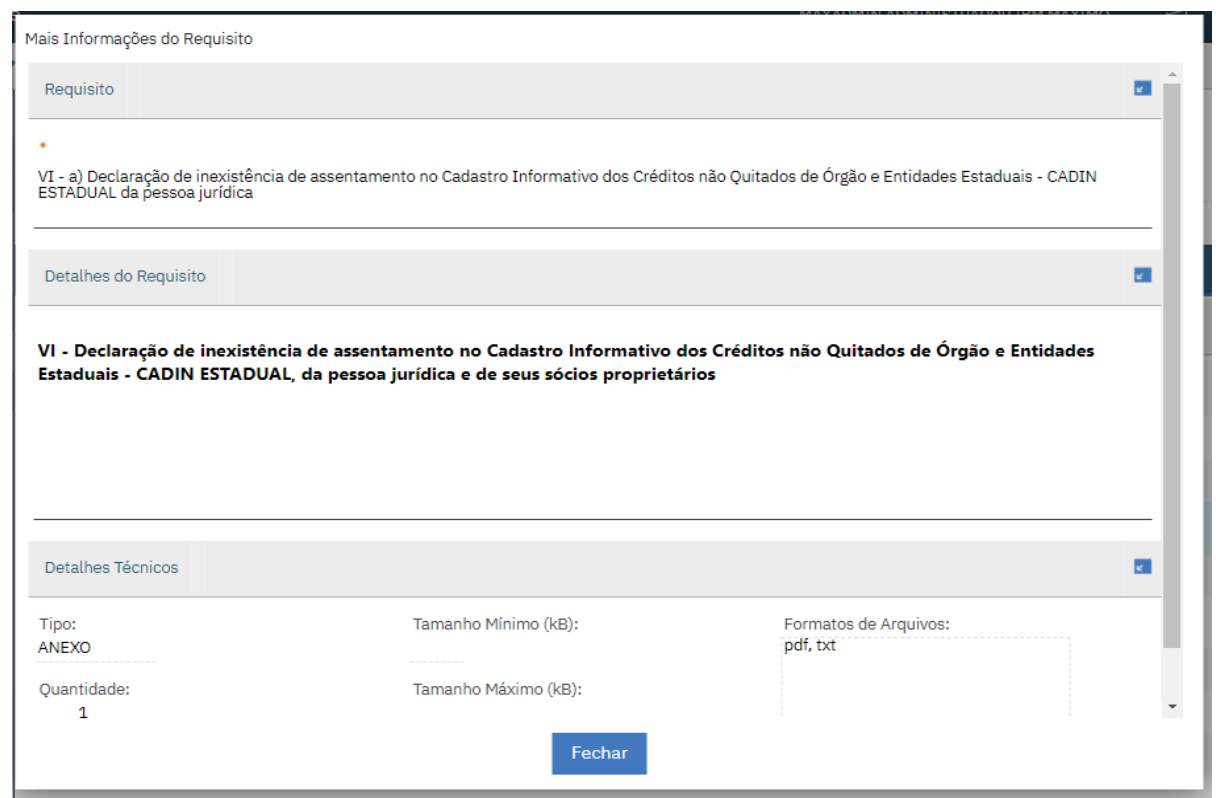

*Figura 3.4*

Na aba **Histórico** (Figura 3.5) é possível visualizar as alterações que foram realizadas para a empresa em questão.

| Funcionários                                                          | Documentos Histórico Vistorias |  |  |                                                           |                |                |  |
|-----------------------------------------------------------------------|--------------------------------|--|--|-----------------------------------------------------------|----------------|----------------|--|
| Solicitações de Avaliação                                             |                                |  |  | $\mathbf{\nabla}$ Filtro > Q & + + + + + + + 1 - 4 de 4 + |                | 酉              |  |
| Solicitação<br>Classificação<br>Data da Solicitacão ▼<br>Relatado por |                                |  |  |                                                           |                | <b>Status</b>  |  |
| 21/1000343<br>Baixa de Registro                                       |                                |  |  | 05/04/21 01:39                                            | 2054513288 ①   | <b>FECHADO</b> |  |
| Alteração de Funcionário<br>21/1000340                                |                                |  |  | 05/04/21 01:23                                            | 2054513288 ①   | <b>FECHADO</b> |  |
| 21/1000339                                                            | Alteração de Documentos        |  |  | 05/04/21 00:59                                            | 2054513288 ①   | <b>FECHADO</b> |  |
| 21/1000335                                                            | Solicitação de Registro        |  |  | 04/04/21 22:58                                            | 2054513288 (1) | <b>FECHADO</b> |  |

*Figura 3.5*

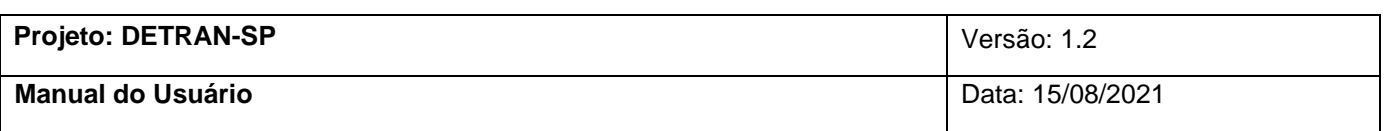

Na aba **Vistorias** é possível ver todas as Vistorias da empresa, assim como a Data de Solicitação, Data de Programação, Vistoriador, Status e o Resultado da vistoria em questão. (Figura 3.6).

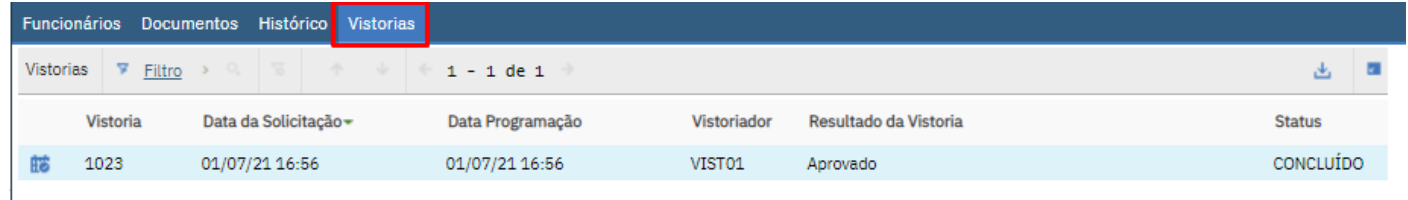

*Figura 3.6*

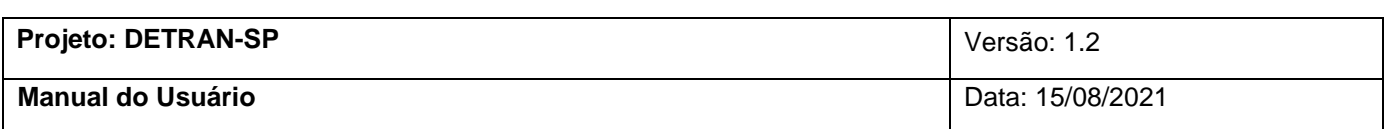

## **4. Solicitação de Registro de Empresa**

<span id="page-9-0"></span>No menu **Mais Ações** (Figura 4) clique em **Solicitação do Registro de Empresa**

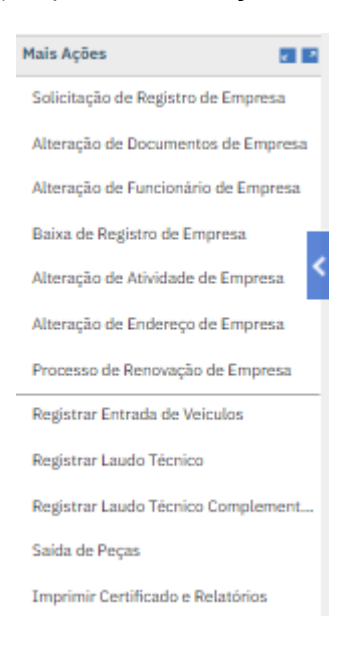

*Figura 4*

Ao clicar na opção **Solicitação de Registro de Empresa** será aberto uma nova janela informando os **Requisitos Necessários para Empresa** (Figura 4.1) e quais os **Requisitos Necessários para o Sócio Proprietário**. Conforme a mensagem inicial informa, a solicitação de

registro é feita em 3 passos que se serão detalhados a seguir. Ao clicar no ícone  $\overline{\textbf{1}}$  será aberto uma nova janela informando mais detalhes a respeito do requisito selecionado. Clique em **Iniciar Solicitação**.

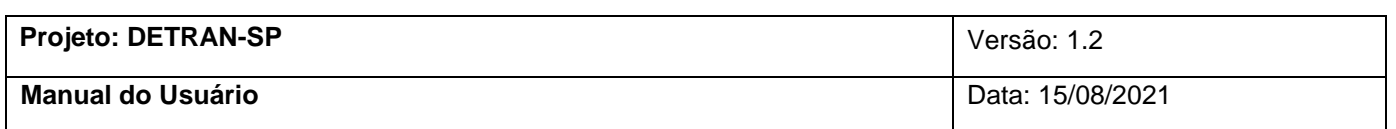

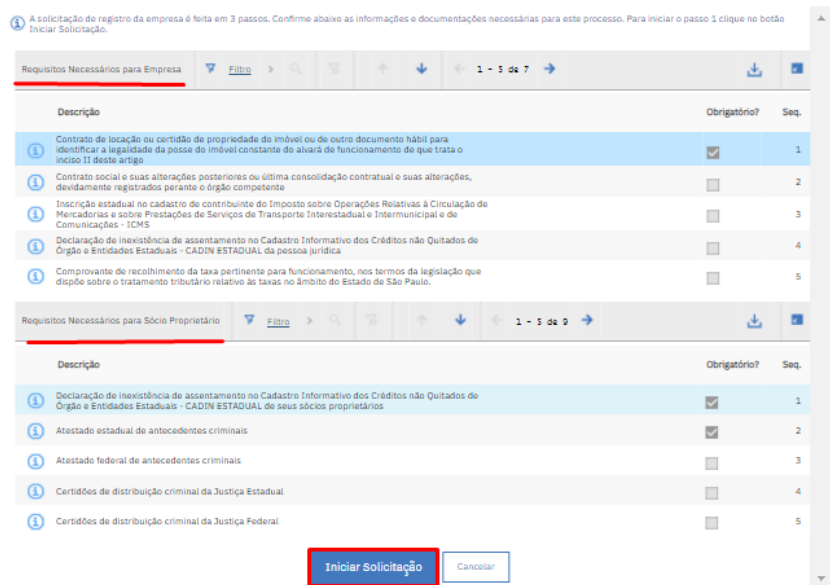

Solicitação de Registro da Empresa

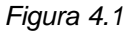

No primeiro passo, ao clicar em Iniciar Solicitação, será aberto uma nova janela (Figura 4.2) para verificação dos dados da empresa, clique em **Próximo**.

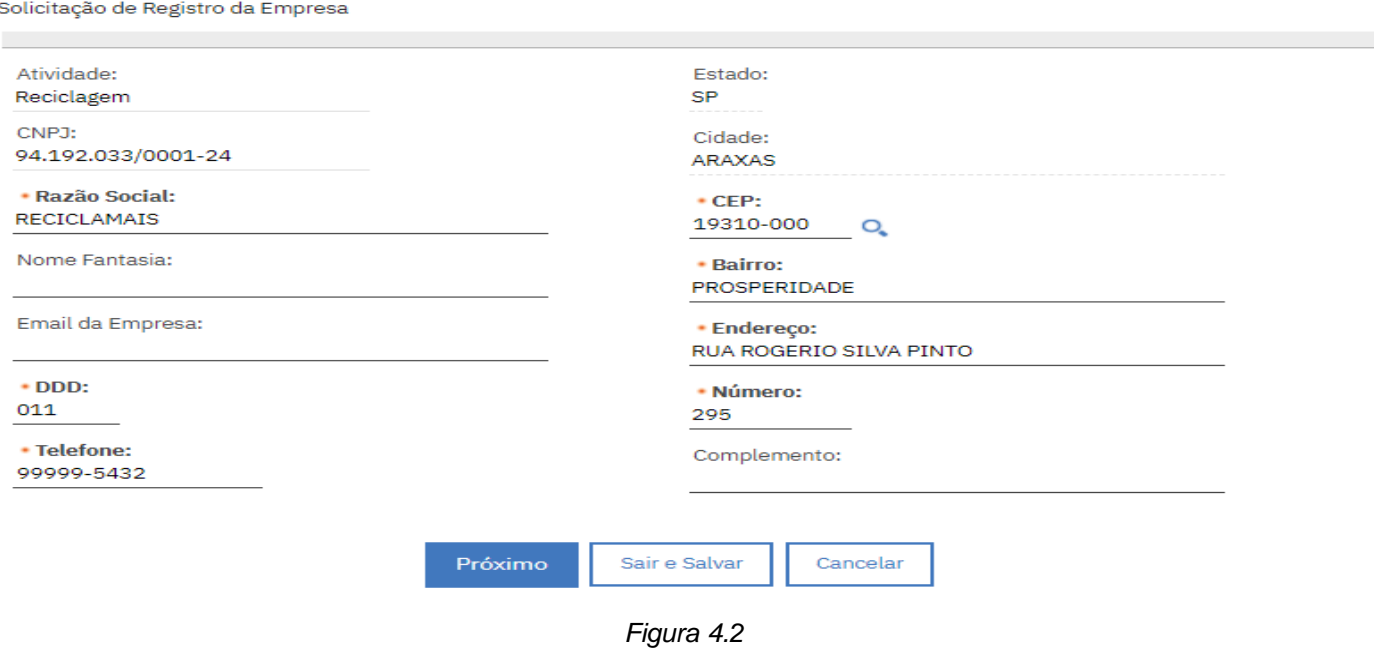

O passo seguinte apresenta quais requisitos são necessários para o processo de registro, ao clicar no ícone **será apresentado uma nova janela com informações daquele requisito** (Figura 4.3).

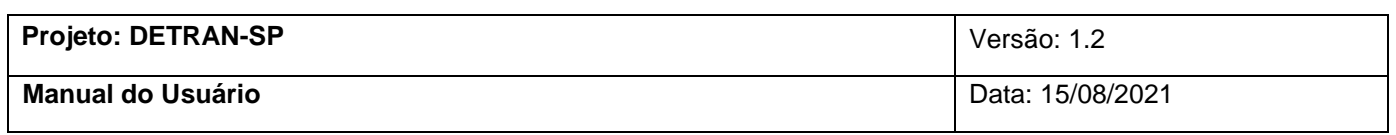

Solicitação de Registro da Empresa

1 Passo 2 - Anexe todos os documentos necessários para empresa. Para continuar no passo 3 clique no botão Próximo.

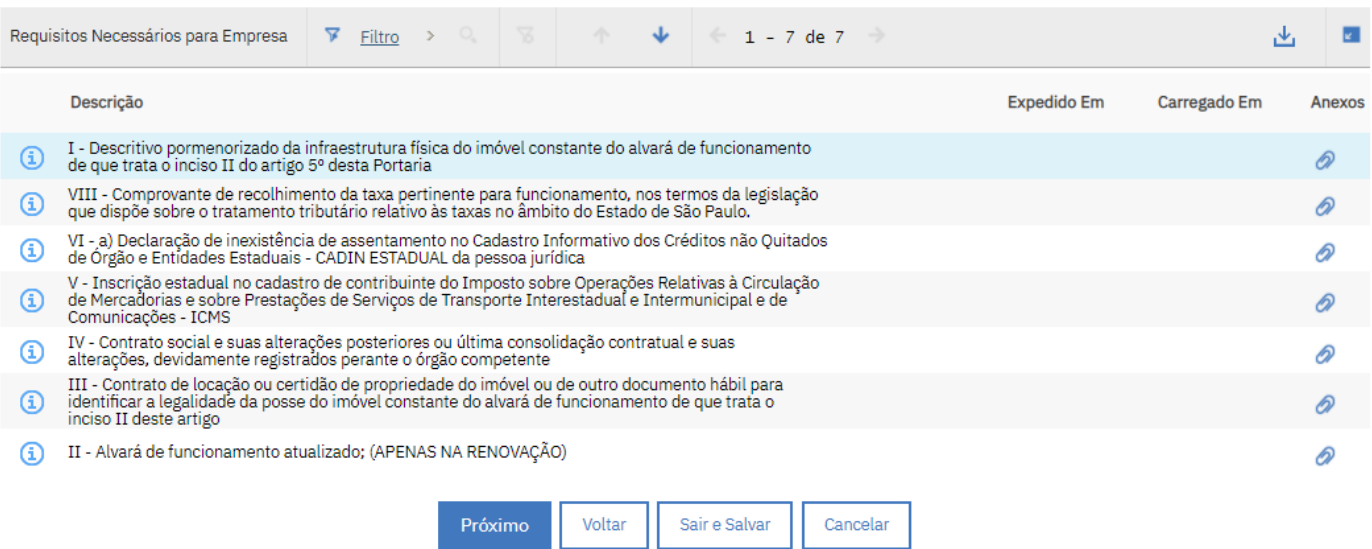

*Figura 4.3*

Ao clicar no ícone  $\bullet$ , selecione a opção Carregar Anexos, será aberto uma nova janela (Figura 4.5), clique em Selecionar Arquivos e escolha o documento necessário. Preencha o campo **Data de Expedição** e clique em OK.

Carregar Anexos

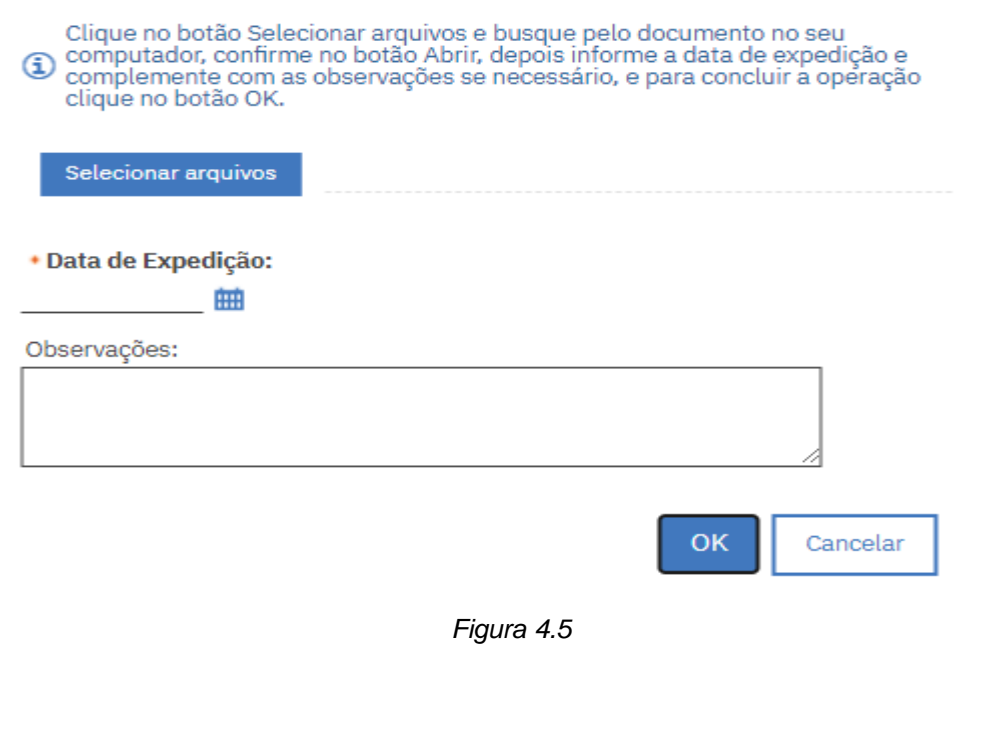

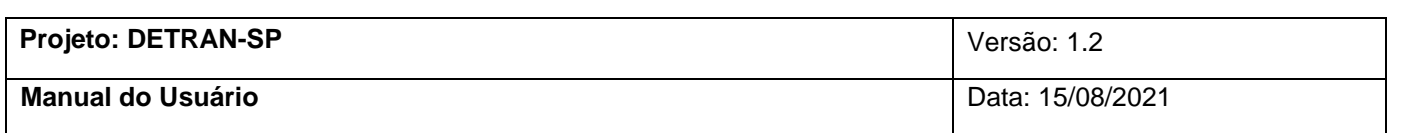

Após o documento ser anexado, o item em questão ficará marcado de verde conforme exemplo (Figura 4.6).

Solicitação de Registro da Empresa

1 Passo 2 - Anexe todos os documentos necessários para empresa. Para continuar no passo 3 clique no botão Próximo.

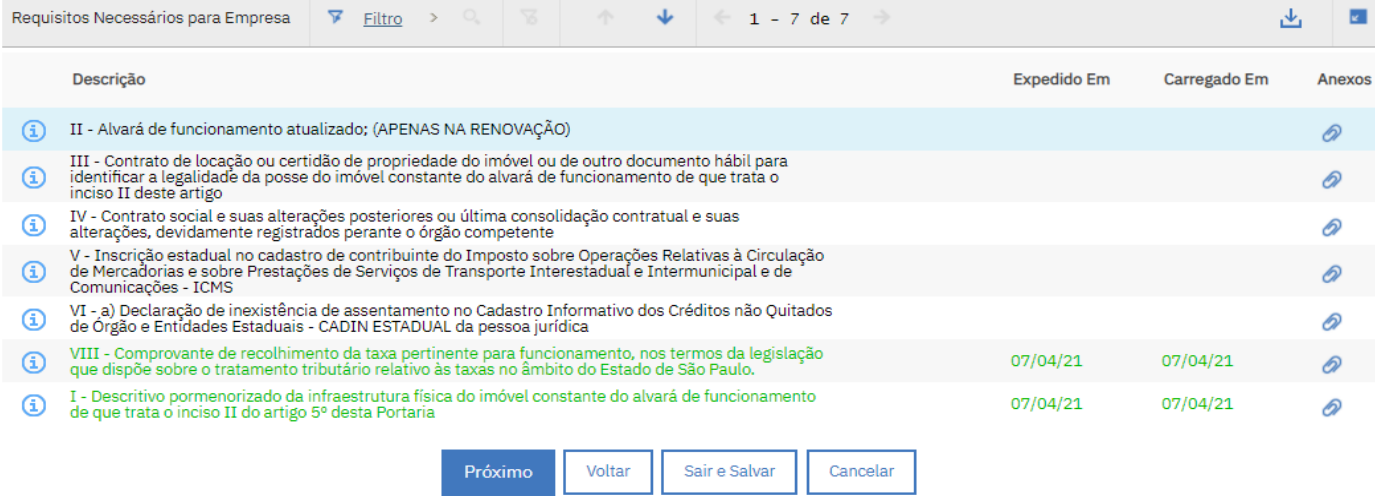

*Figura 4.6*

Caso o usuário clique em **Próximo** sem anexar todos os arquivos e avance para a página de confirmação de informações, clicando em **Validar Solicitação** a seguinte mensagem será apresentada (Figura 4.7), indicando quais passos faltam ser preenchidos. Clique em **Voltar** para preencher os arquivos solicitados.

Solicitação de Registro da Empresa

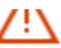

Validação do Passo 2 - Documentos da Empresa:

Requisito II - Alvará de funcionamento atualizado; (APENAS NA RENOVAÇÃO): Não foi incluída a quantidade necessária de anexos.<br>Requisito III - Contrato de locação ou certidão de propriedade do imóvel ou de outro documento h anexos.

Validação do Passo 3, Documentos do Funcionário ANALU AURORA MELISSA DA PAZ:

- Requisito VI - b) Declaração de inexistência de assentamento no Cadastro Informativo dos Créditos não Quitados de Órgão e Entidades<br>
Estaduais - CADIN ESTADUAL de seus sócios proprietários: Não foi incluída a quantidade

- 
- 
- 
- 
- 

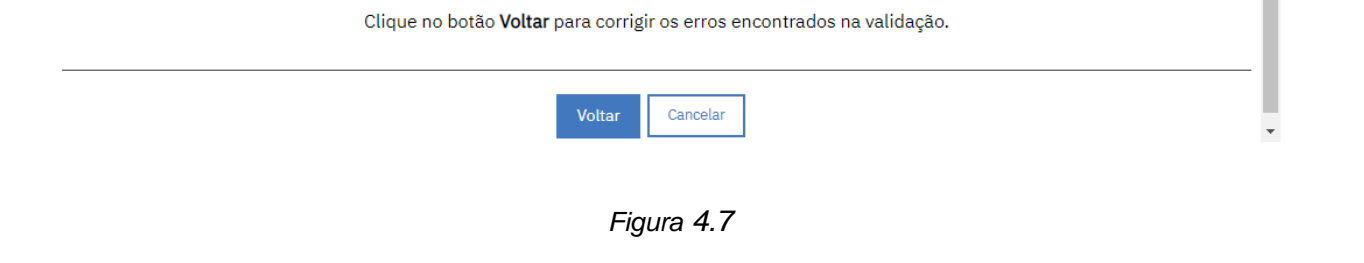

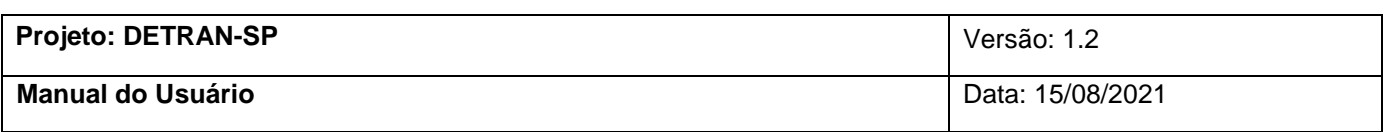

Após anexar todos os arquivos necessários, clique em **Próximo**, será aberto a janela de confirmação (Figura 4.8) de informação de usuário, confira e modifique as que forem necessárias e clique em **Validar Solicitação.**

Solicitação de Registro da Empresa

(i) Passo 3 - Confira todas as informações pessoais do(s) funcionário(s) e modifique se for necessário. Para continuar clique no botão Validar Solicitação.

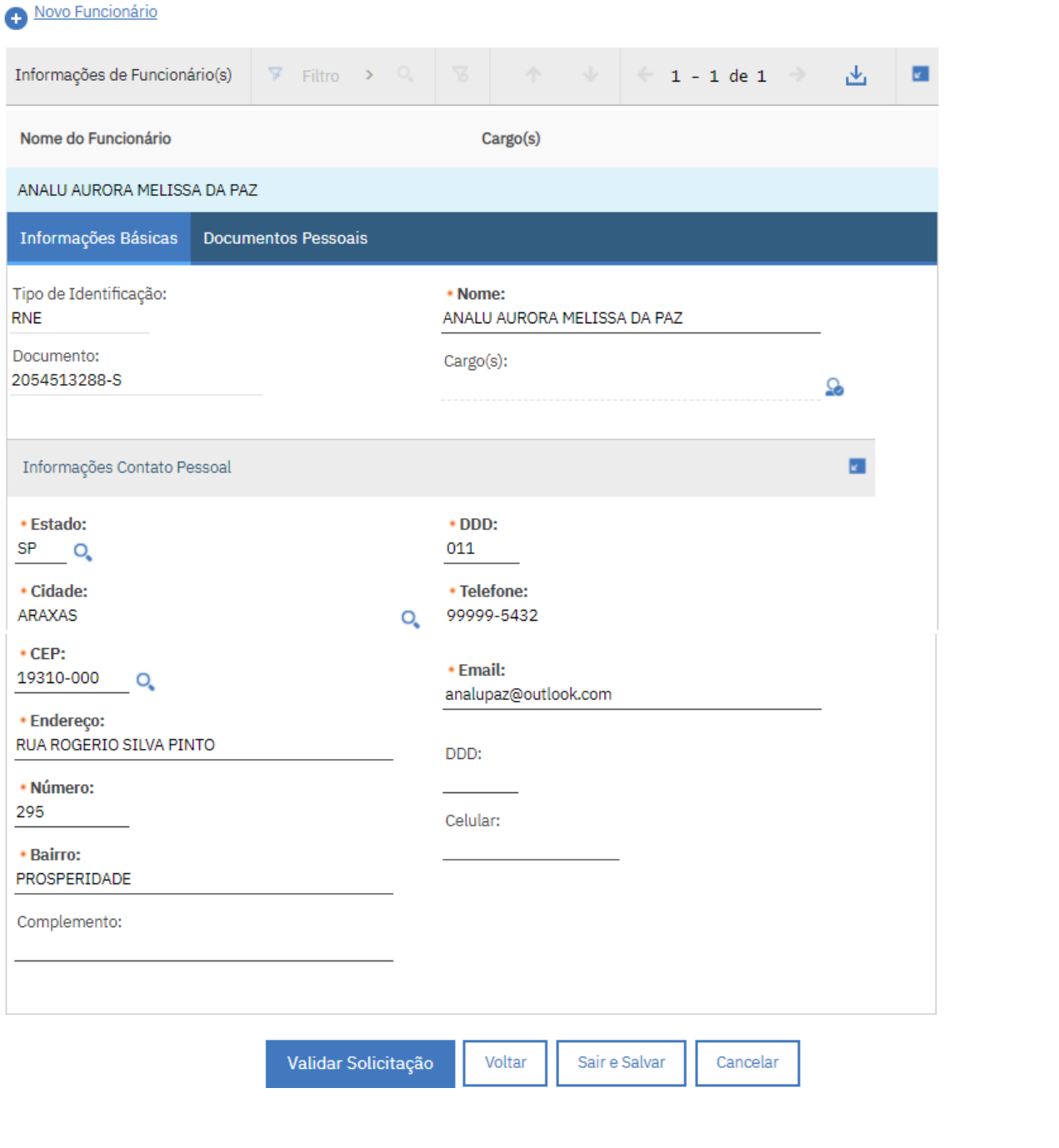

*Figura 4.8*

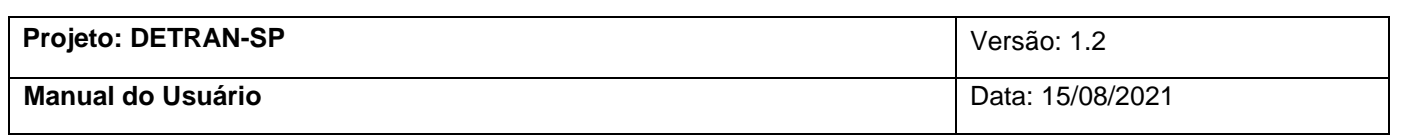

Para inserir os documentos pessoais do usuário, clique na aba **Documentos Pessoais** (Figura 4.9), confira quais documentos são necessários e execute o processo de anexar clicando no

ícone 2. Clique em Validar Solicitação.

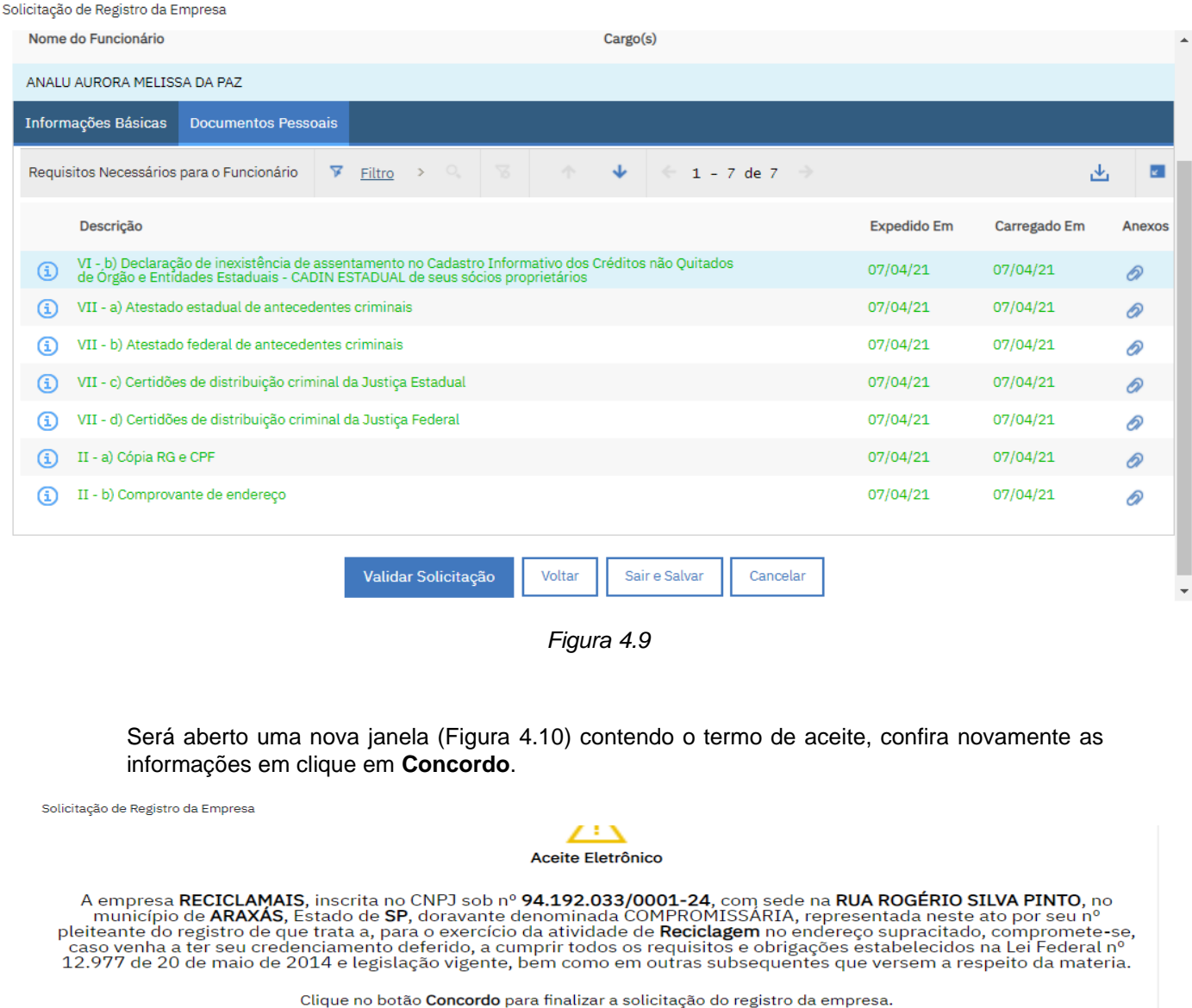

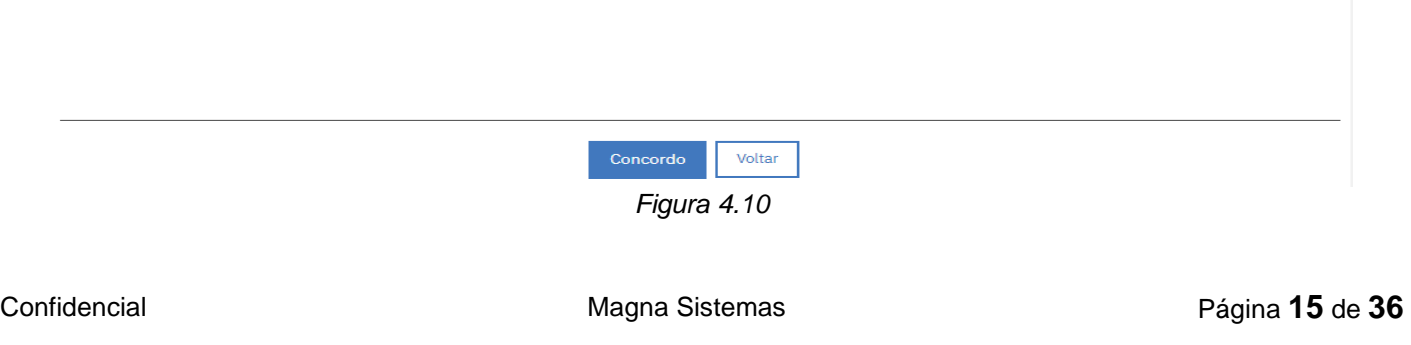

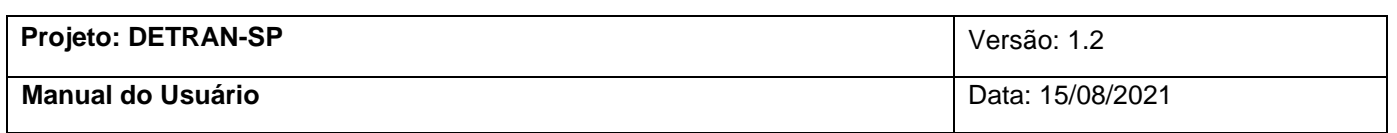

Será retornado uma mensagem de confirmação para o usuário (Figura 4.11). Clique em **Fechar**.

Solicitação de Registro da Empresa

Obrigado! O seu registro está sendo processado.<br>Você será contatado por e-mail se precisarmos de informações adicionais ou quando o seu registro estiver concluído.

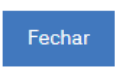

*Figura 4.11*

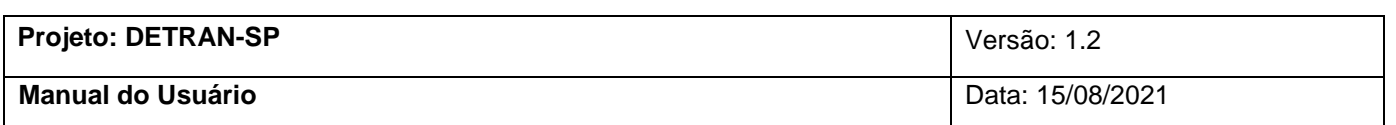

## <span id="page-16-0"></span>**5. Alteração de Documentos de Empresa**

Para realizar a alteração de um documento, no menu **Mais Ações**, Clique na opção **Alteração de Documentos de Empresa**. (Figura 5)

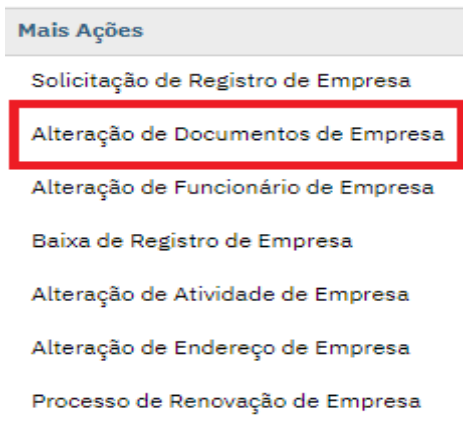

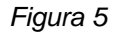

Será aberto uma nova janela (Figura 5.1), clique na caixinha para selecionar qual documento será alterado conforme o exemplo e clique em **Iniciar Solicitação**.

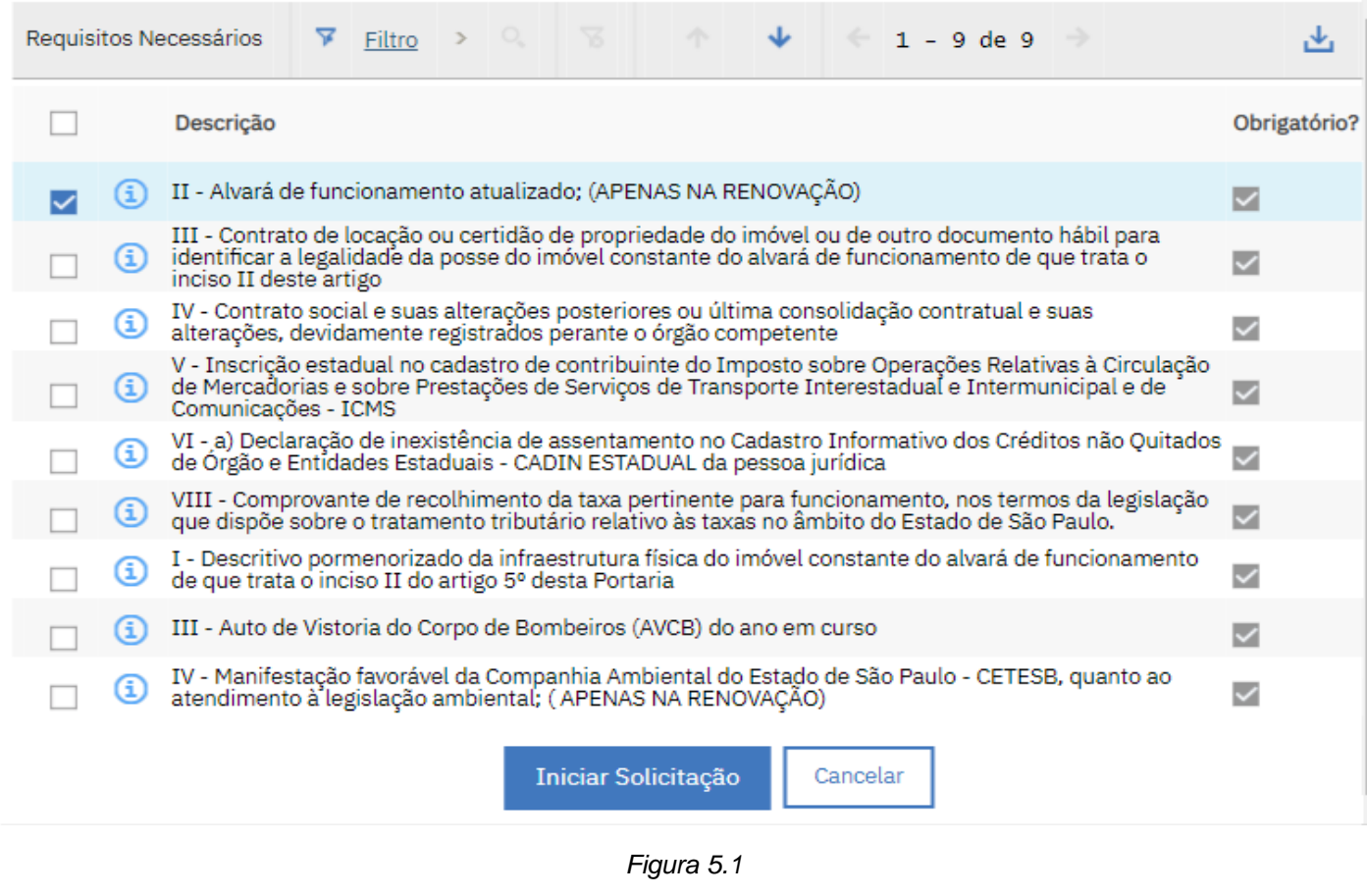

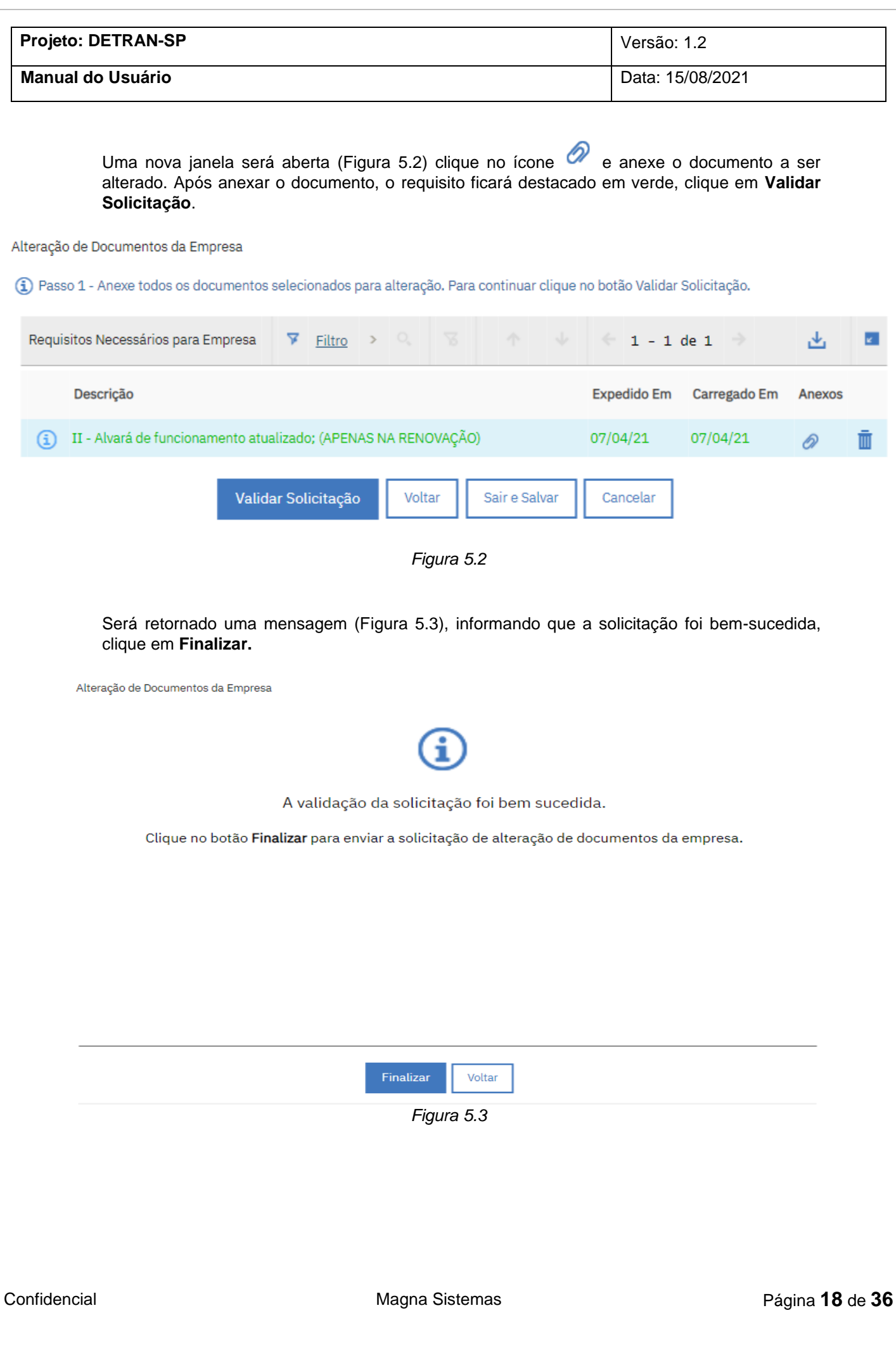

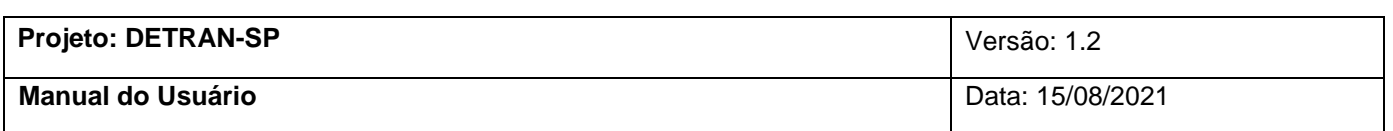

### **6. Alteração de Funcionário de Empresa**

<span id="page-18-0"></span>Para realizar a alteração de um documento, no menu **Mais Ações**, Clique na opção **Alteração de Funcionário de Empresa**. (Figura 6)

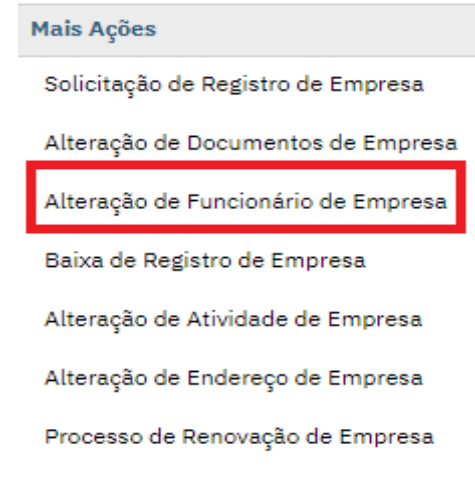

*Figura 6*

Será aberto uma nova janela (Figura 6.1), clique na caixinha para selecionar qual funcionário será alterado conforme o exemplo e clique em **Iniciar Solicitação.**

Alteração de Funcionário da Empresa

() A solicitação de alteração de funcionários da empresa é feita em 2 passos. Este é o Passo 1, selecione o(s) funcionário(s) abaixo e<br>Confirme as informações e documentações necessárias para este processo. Para iniciar o

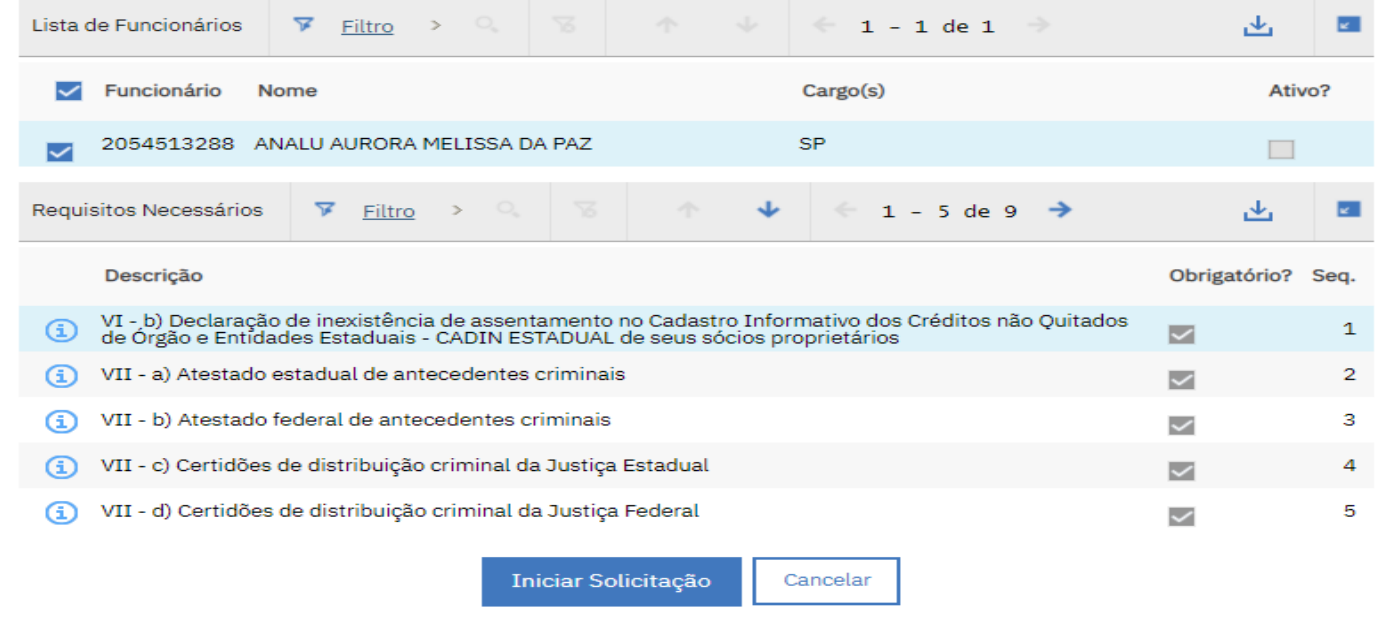

*Figura 6.1*

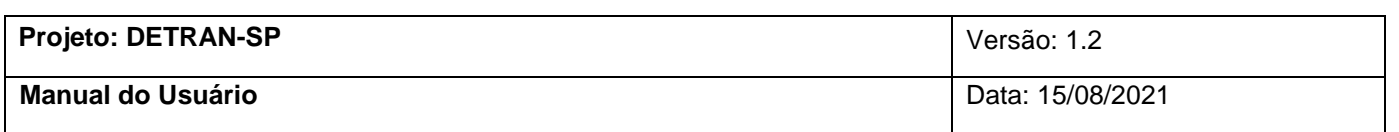

Será aberto uma nova janela com os dados pessoais do usuário e seus documentos, confira e altere os dados necessários. Para mudar o cargo do funcionário é só clicar no ícone marcado em laranja e alterar a função, ao final clique em **Validar Solicitação**. (Figura 6.2 e Figura 6.3).

Alteração de Funcionário da Empresa

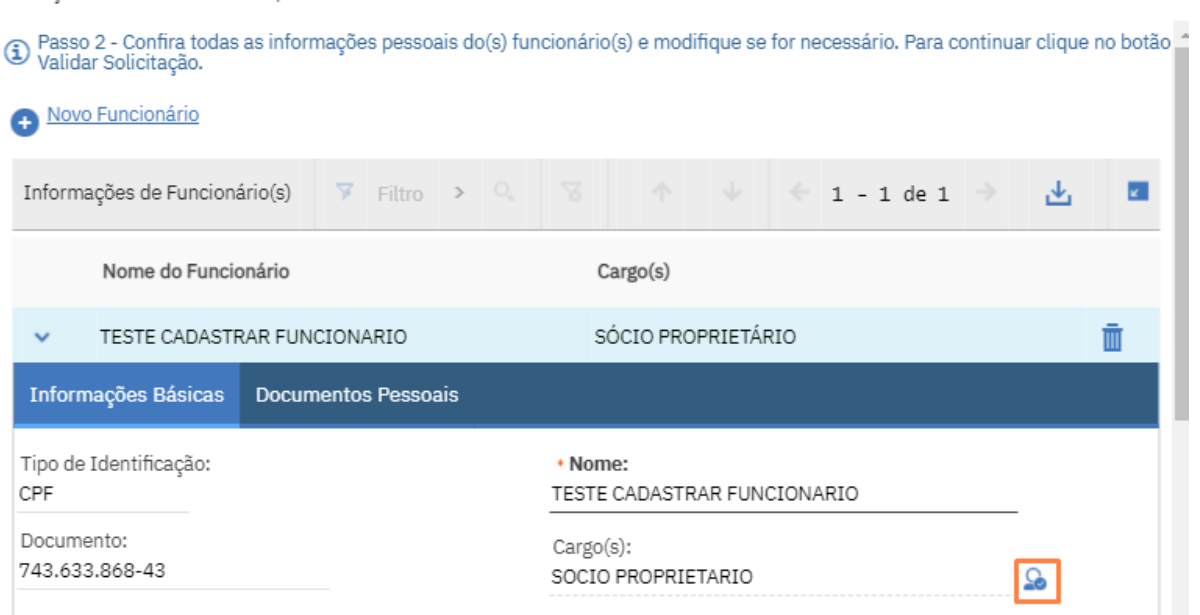

*Figura 6.2*

Alteração de Funcionário da Empresa

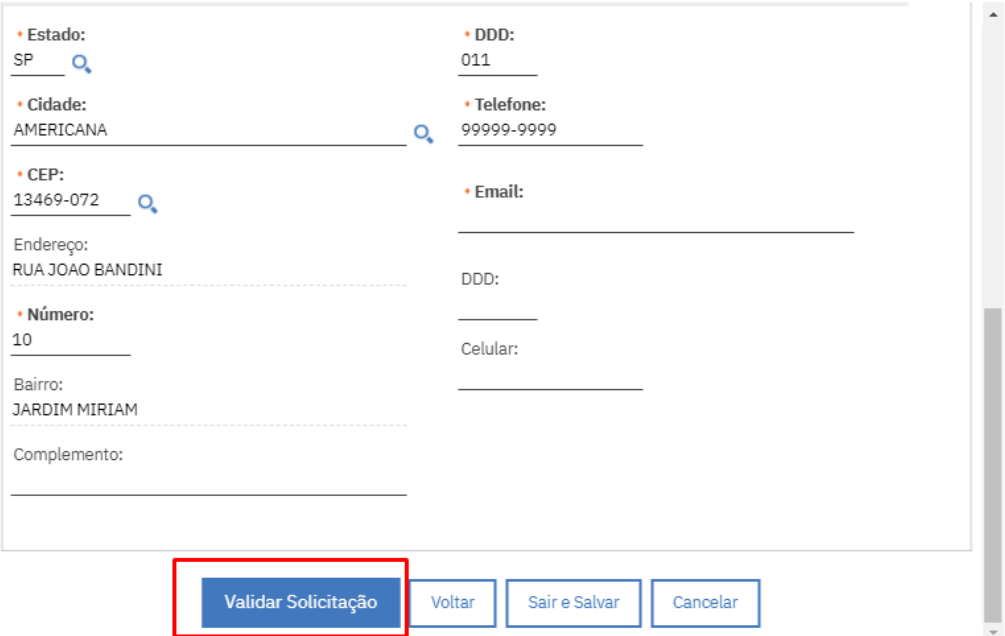

*Figura 6.3*

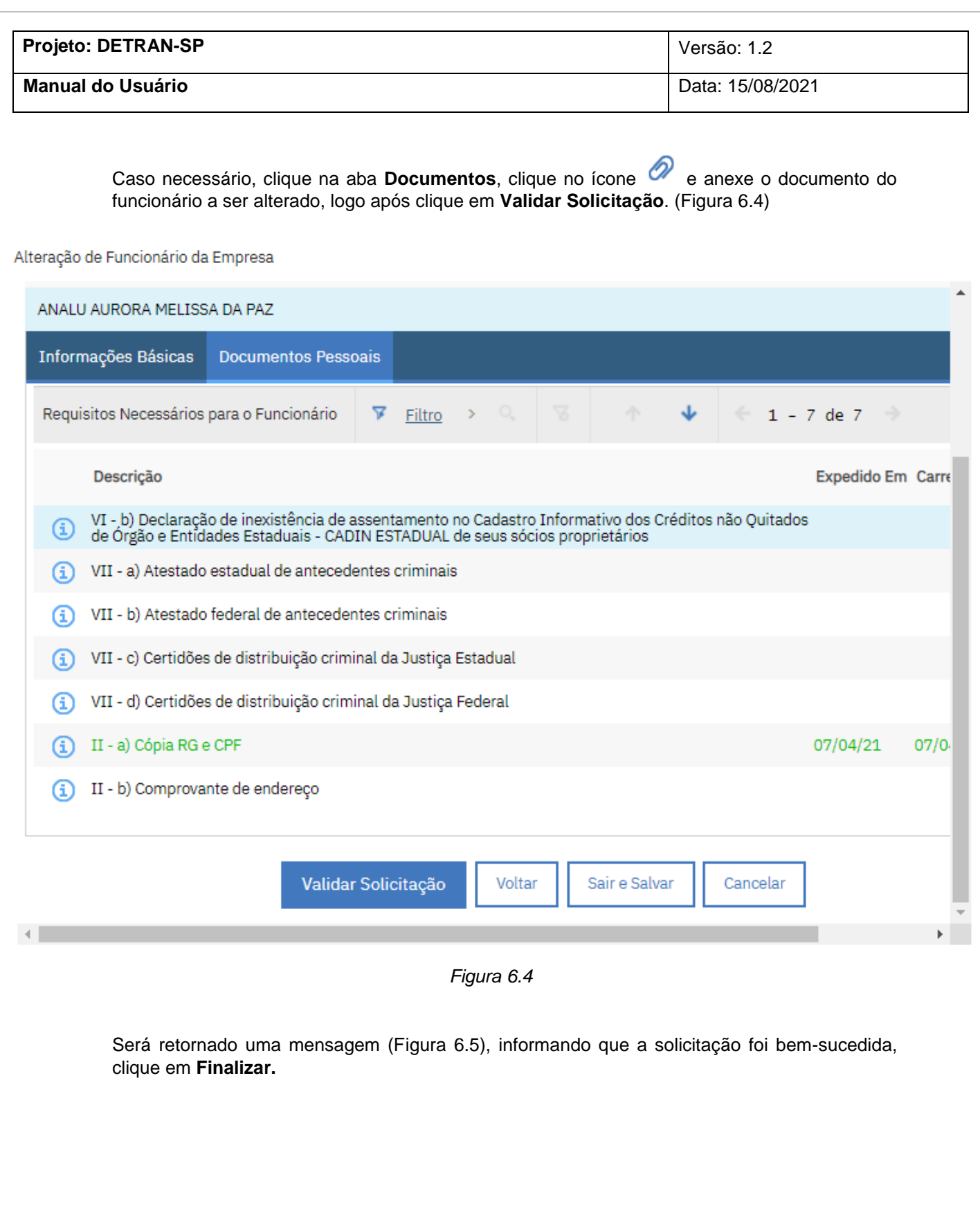

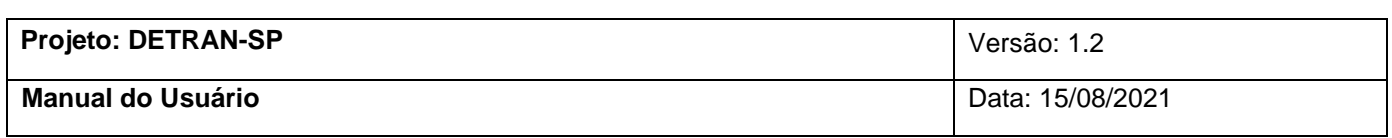

Alteração de Funcionário da Empresa

A validação da solicitação foi bem sucedida.

Clique no botão Finalizar para enviar a solicitação de alteração de funcionários da empresa.

Finalizar Voltar

*Figura 6.5*

A.

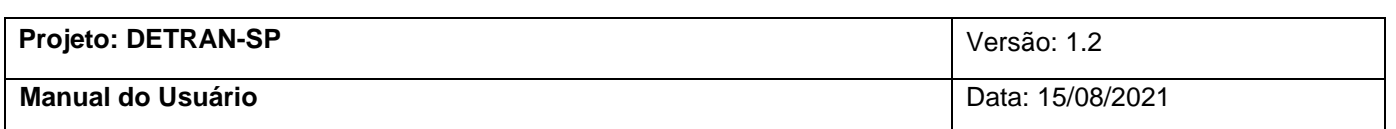

## <span id="page-22-0"></span>**7. Baixa de Registro de Empresa**

O processo de baixa da empresa é realizado em apenas uma etapa, no menu **Mais Ações**, clique na opção **Baixa de Registro de Empresa**. (Figura 7)

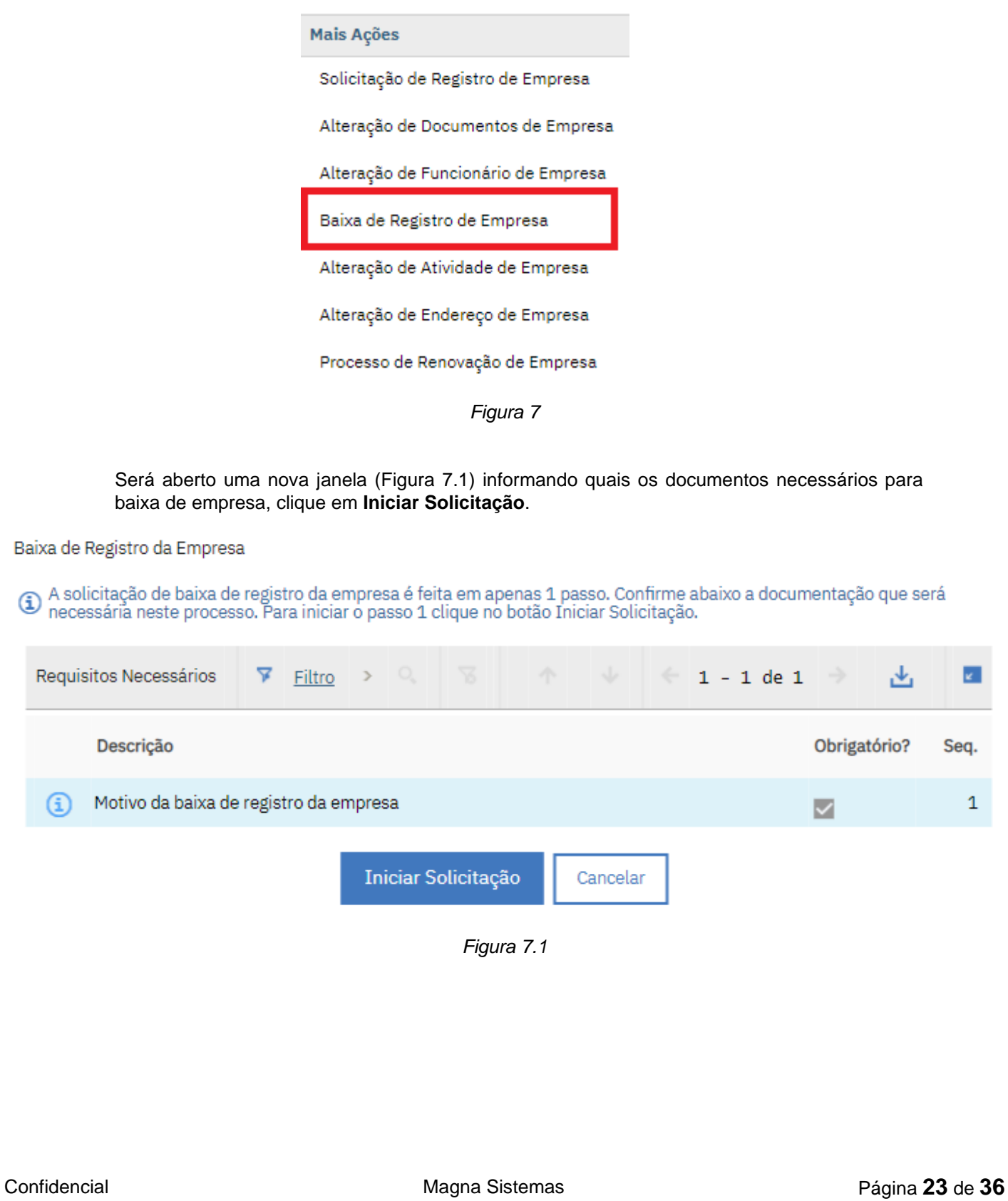

G)

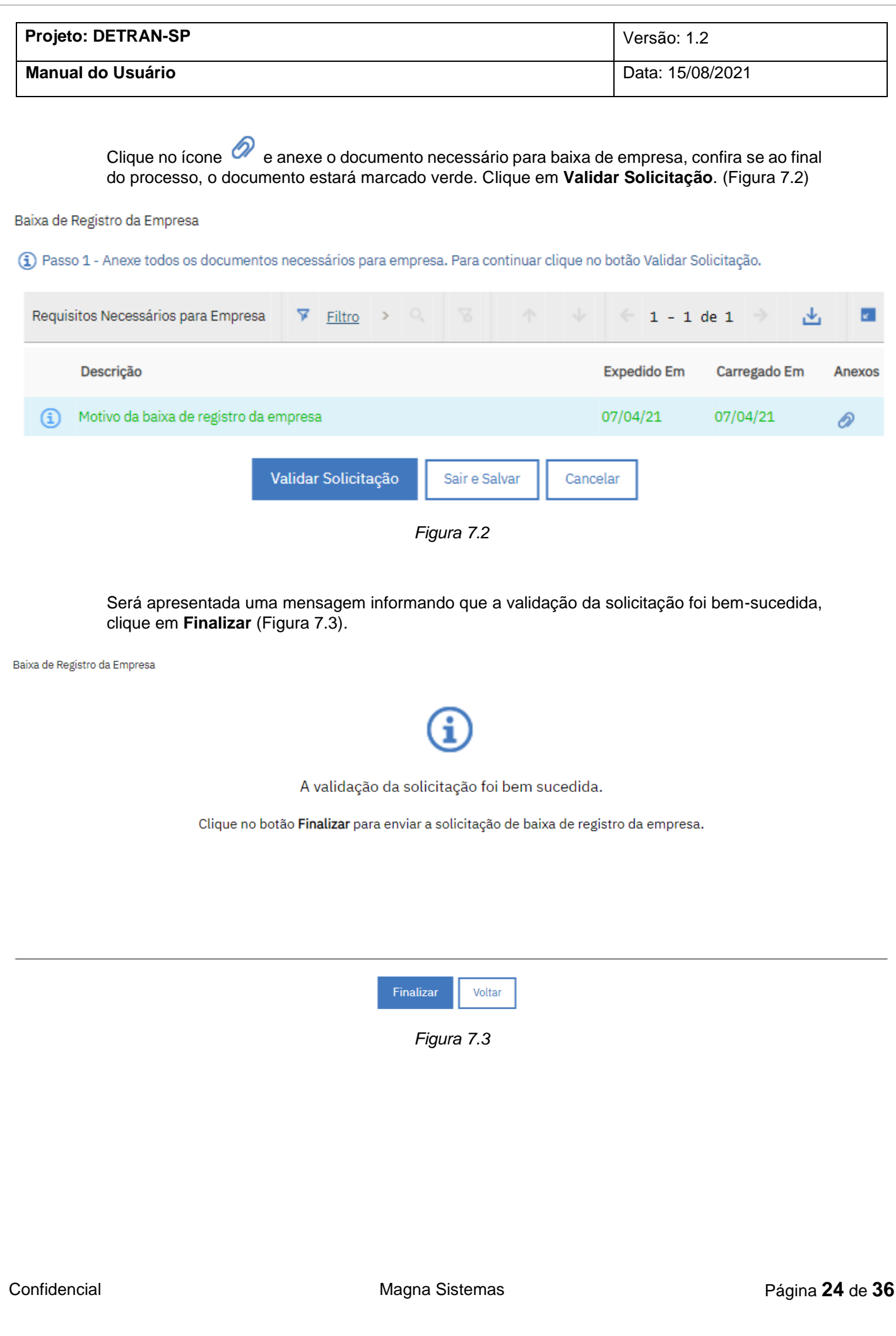

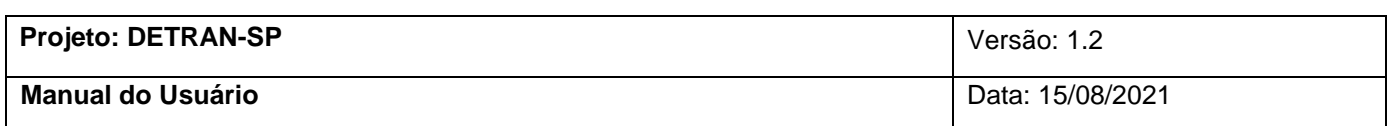

## **8. Alteração de Atividade de Empresa**

<span id="page-24-0"></span>Para realizar a alteração de atividade, no menu **Mais Ações**, Clique na opção **Alteração de Atividade de Empresa.** (Figura 8)

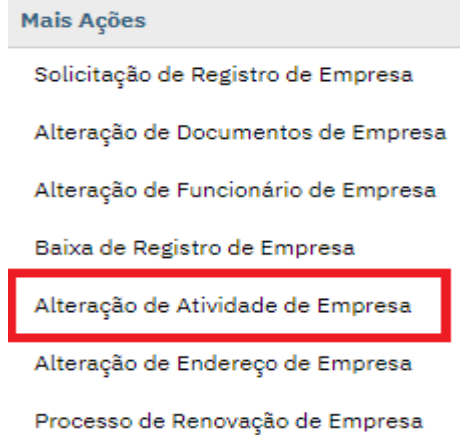

*Figura 8*

Será aberto uma janela indicando quais os requisitos para troca de atividade da empresa, clique em **Iniciar Solicitação** (Figura 8.1).

Alteração de Atividade da Empresa

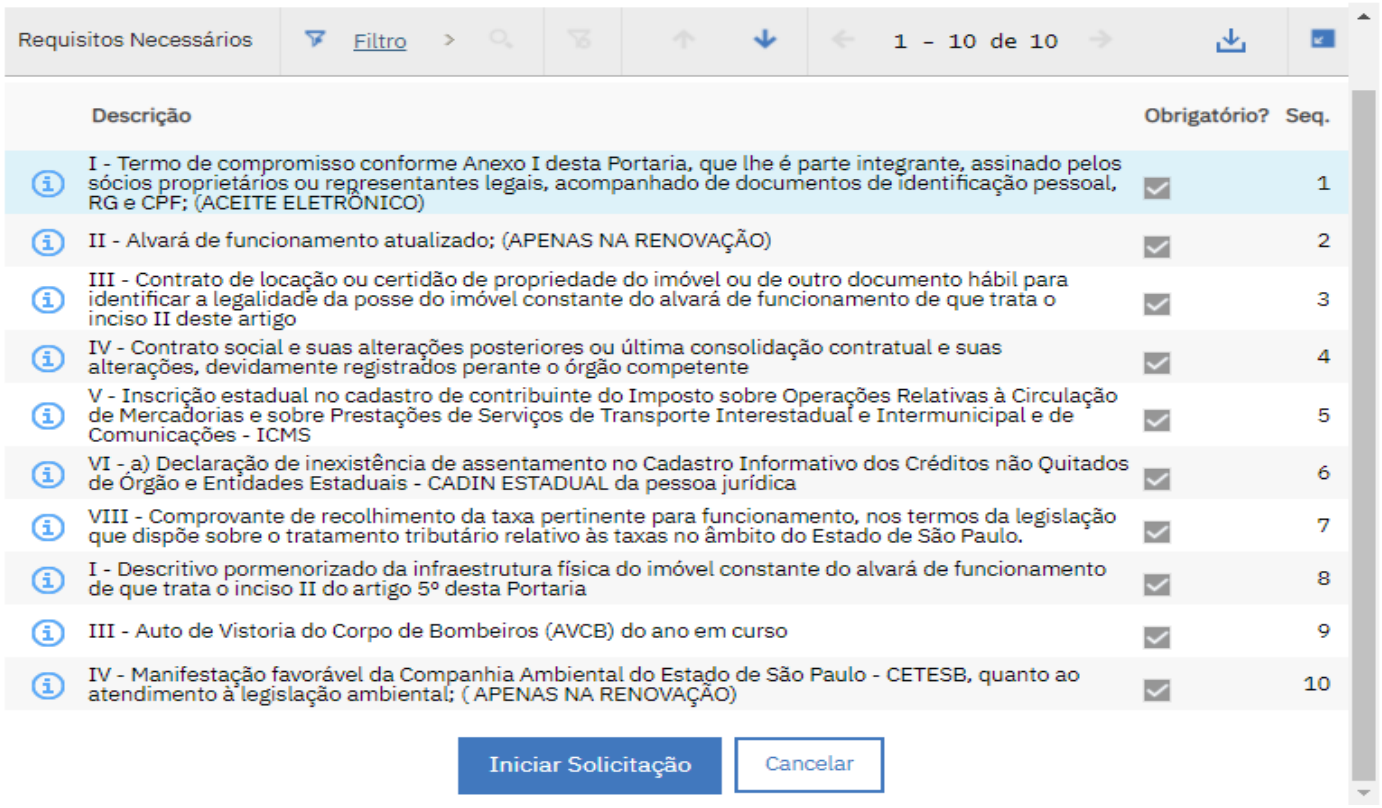

*Figura 8.1*

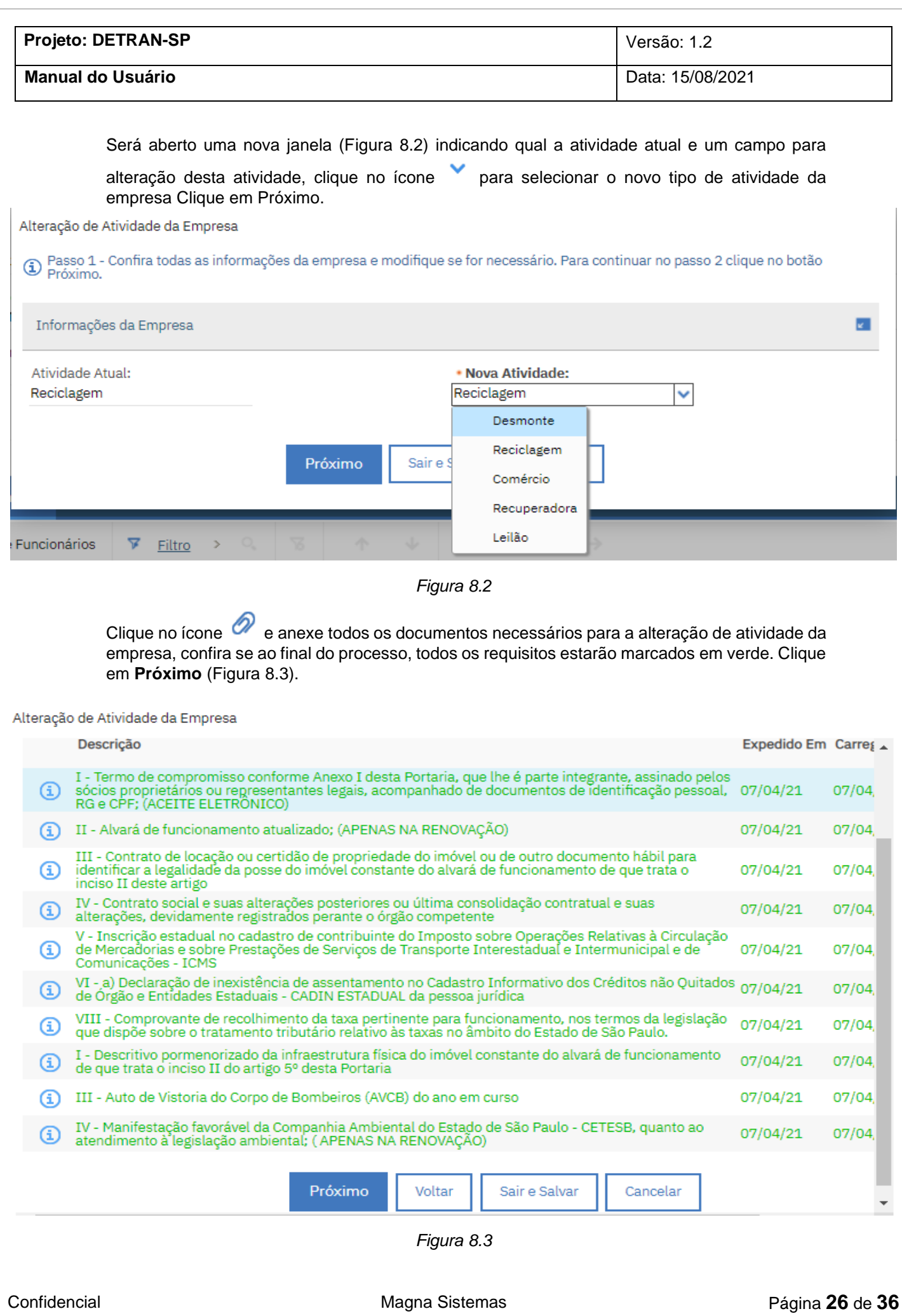

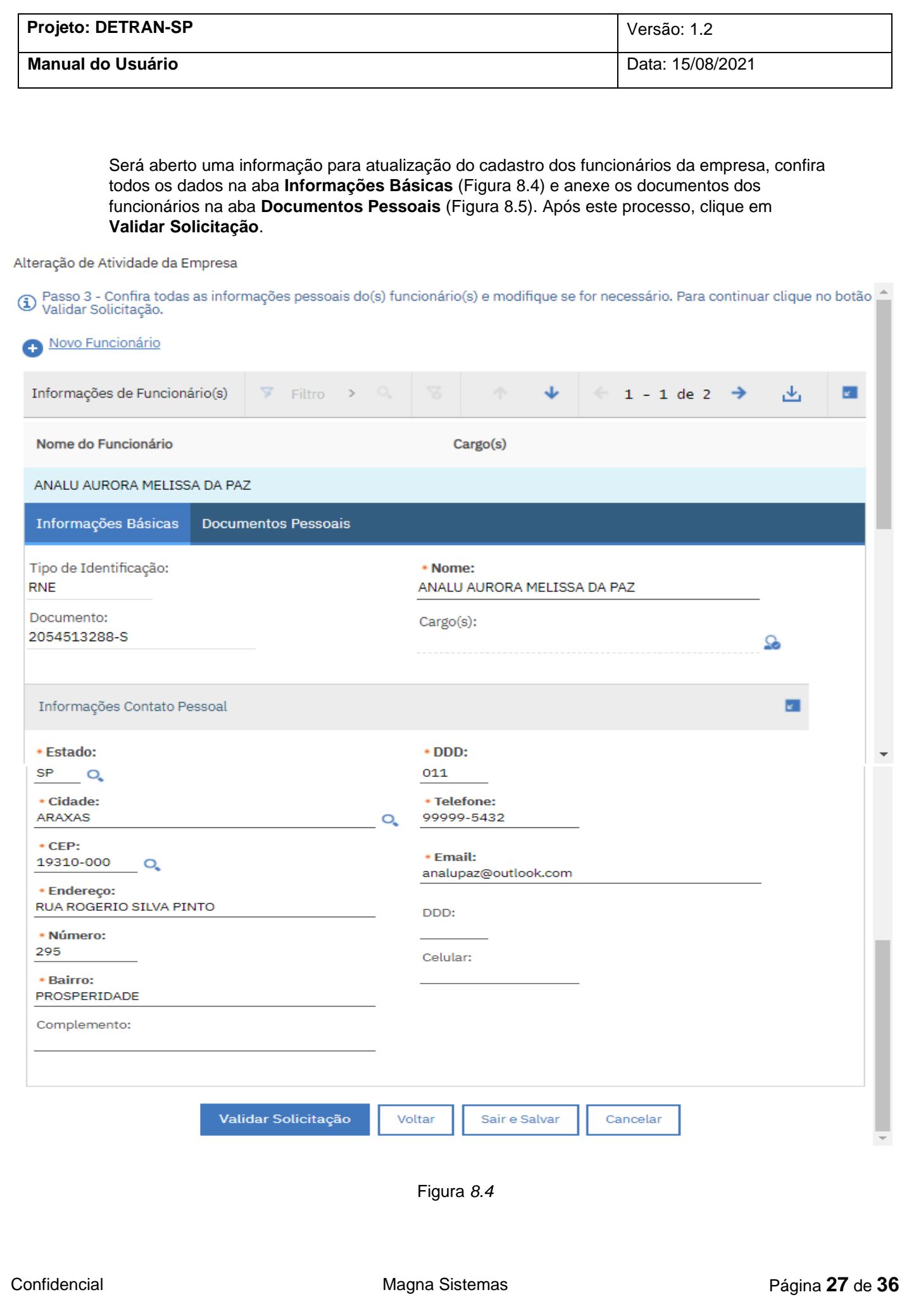

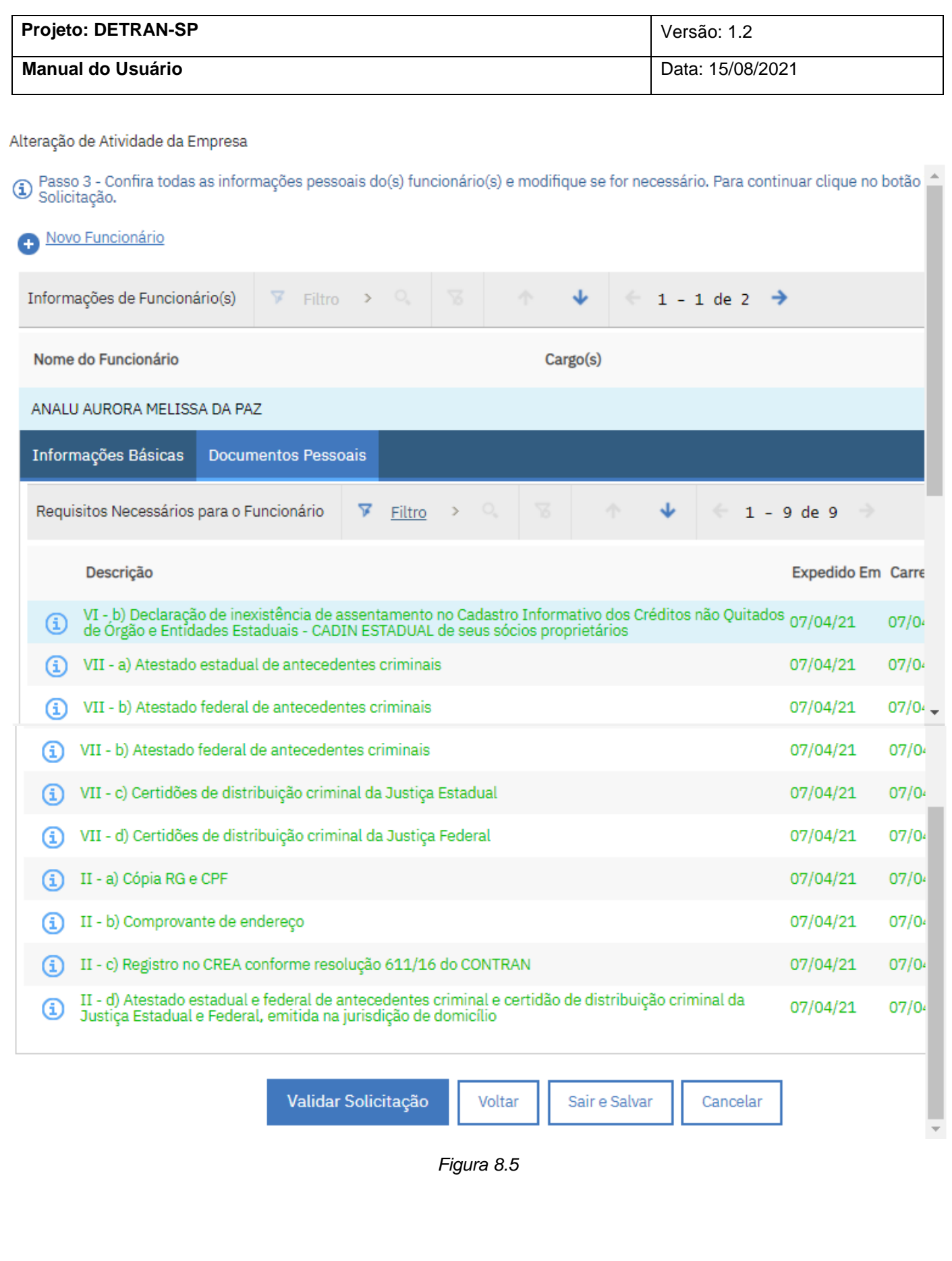

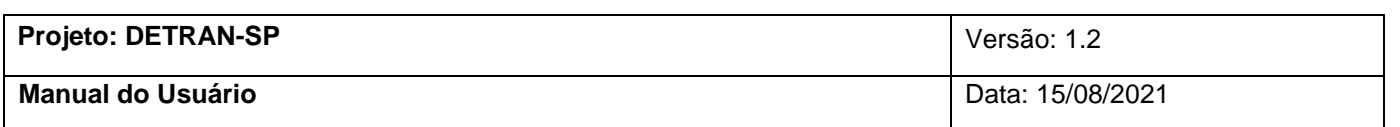

Uma janela com o termo de aceite eletrônico será apresentada (Figura 8.6), clique em Concordo para finalizar o processo.

Alteração de Atividade da Empresa

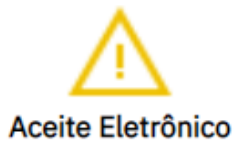

ECICLAMAIS, inscrita no CNPJ sob nº 94.192.033/0001-24, com sede na , no município de Al e denominada COMPROMISSÁRIA, representada neste ato por seu nº pleiteante do registro de da atividade de Reciclagem no endereço supracitado, compromete-se, caso venha a ter seu c a cumprir todos os requisitos e obrigações estabelecidos na Lei Federal nº 12.977 de 20 de m legislação vigente, bem como em outras subsequentes que versem a respeito da materia.

Clique no botão Concordo para finalizar a solicitação do registro da empresa.

*Figura 8.6*

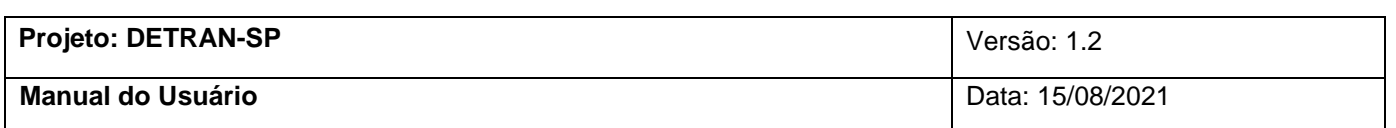

### **9. Alteração de Endereço de Empresa**

<span id="page-29-0"></span>A alteração de **Endereço de Empresa** é feita em duas etapas. No menu **Mais Ações**, clique em **Alteração de Endereço de Empresta**. (Figura 9)

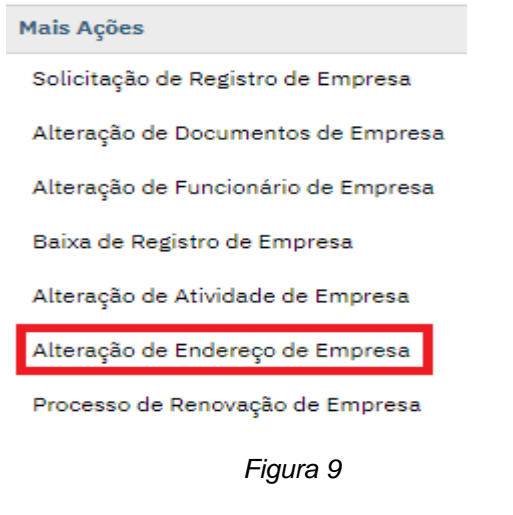

Será aberto uma nova janela (Figura 9.1) informando quais os documentos de requisitos necessários para alteração de endereço, clique em **Iniciar Solicitação**.

### Alteração de Endereço da Empresa

◆ A solicitação de alteração de endereço da empresa é feita em 2 passos. Confirme abaixo as informações e documentações<br>∩ necessárias para este processo. Para iniciar o passo 1 clique no botão Iniciar Solicitação.

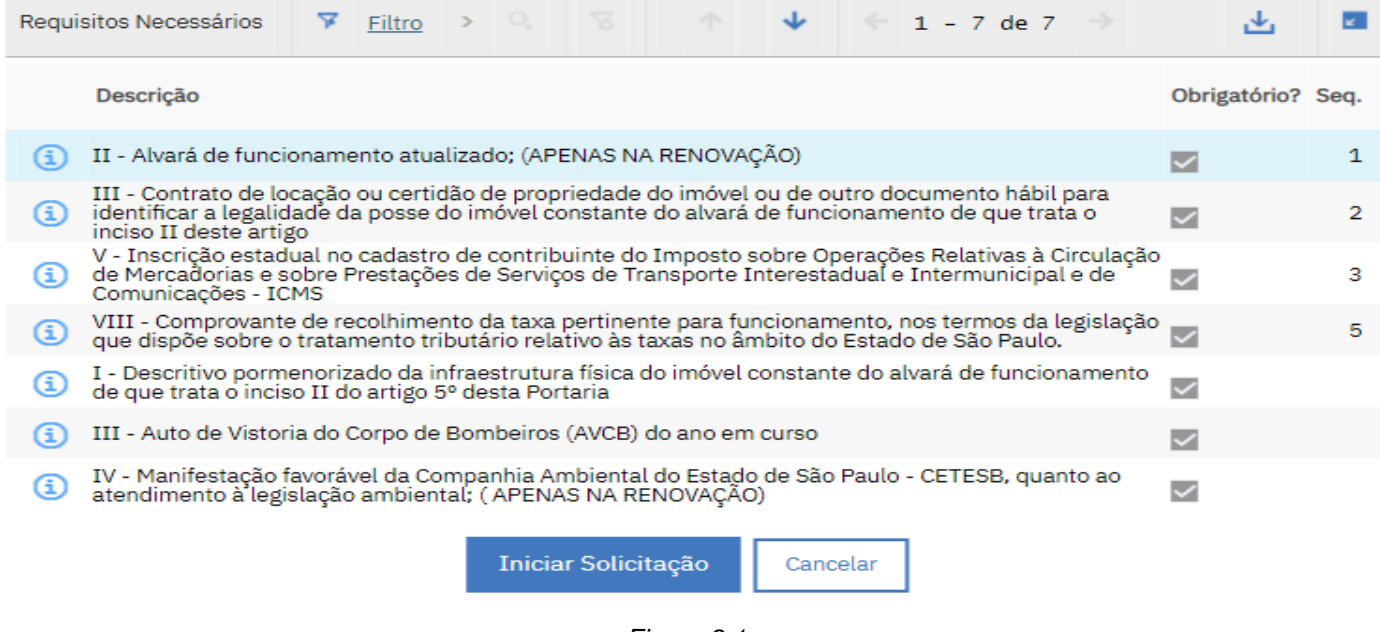

*Figura 9.1*

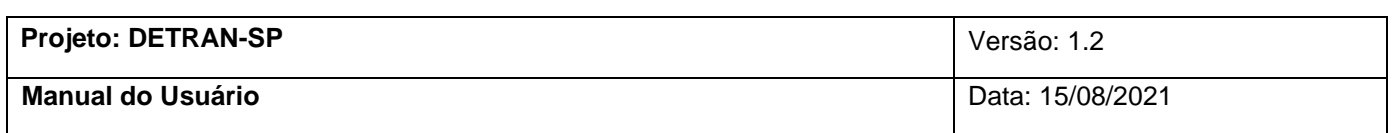

Uma nova janela será aberta, após conferir as informações e realizar as alterações necessárias, clique em **Próximo**. (Figura 9.2)

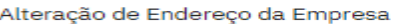

1 Passo 1 - Confira todas as informações da empresa e modifique se for necessário. Para continuar no passo 2 clique no<br>10 botão Próximo.

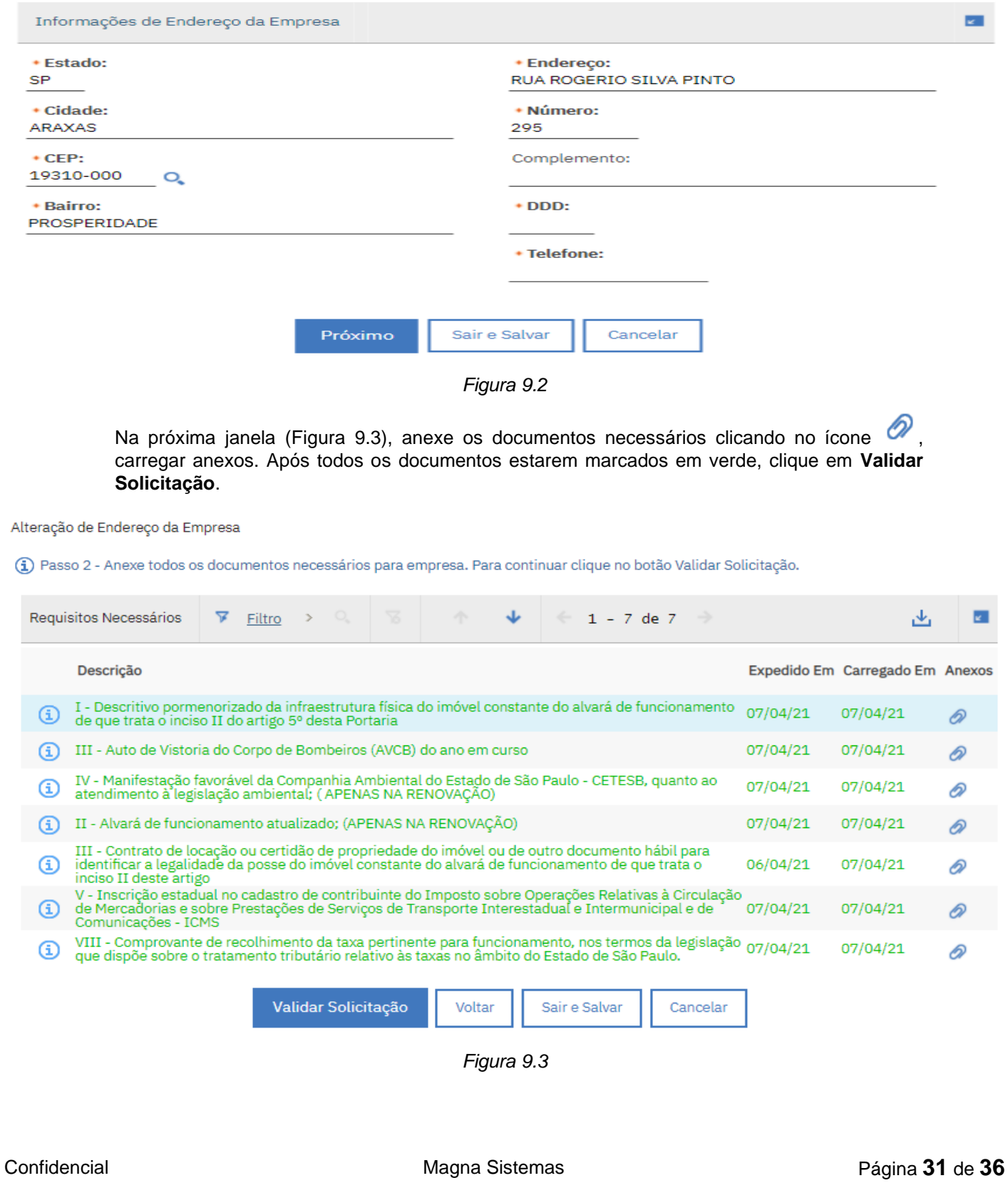

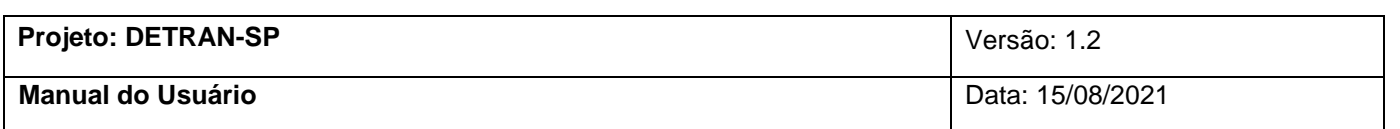

Será apresentada uma mensagem informando que a validação da solicitação foi bem-sucedida, clique em **Finalizar** (Figura 9.4).

Alteração de Endereço da Empresa

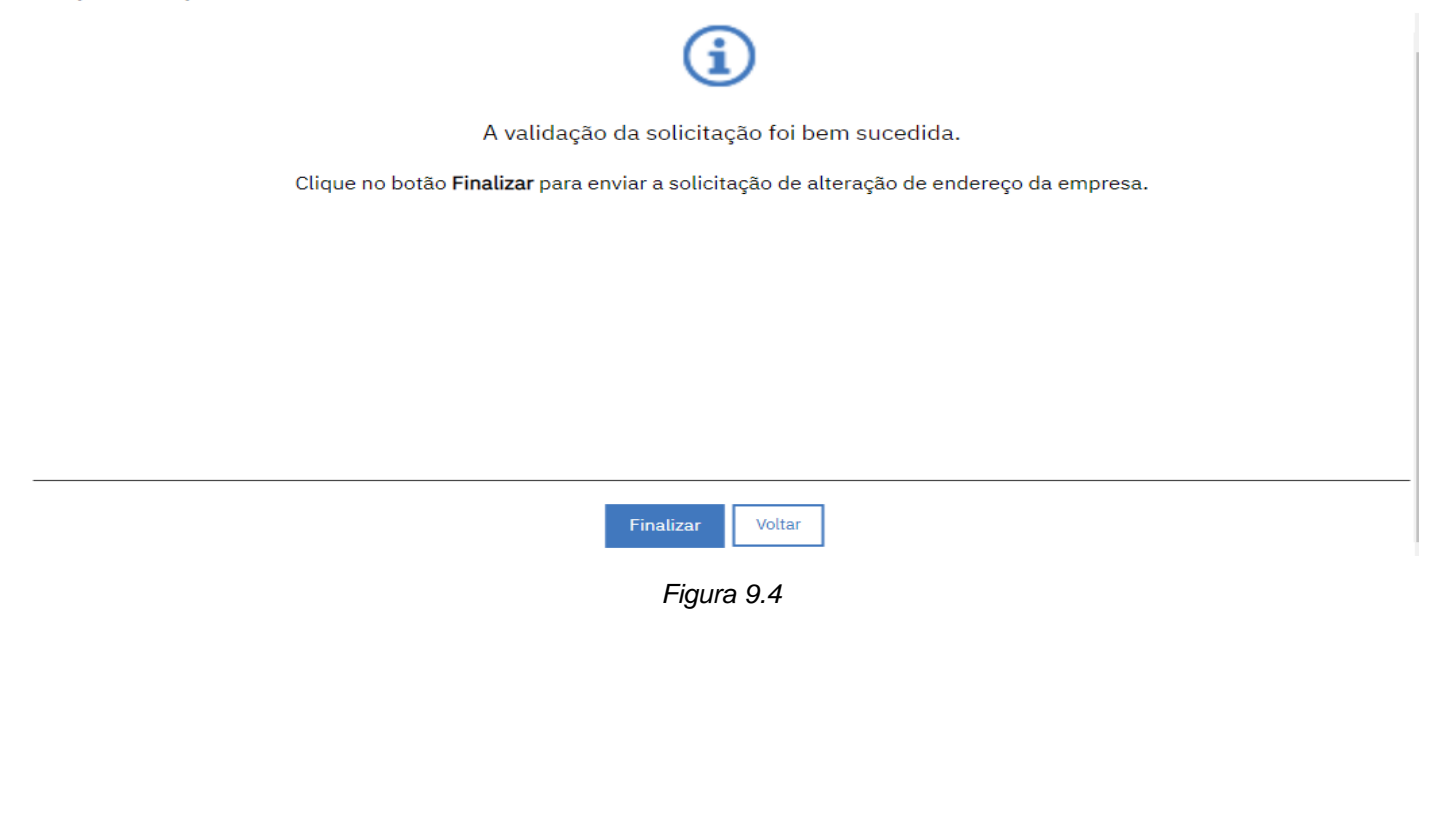

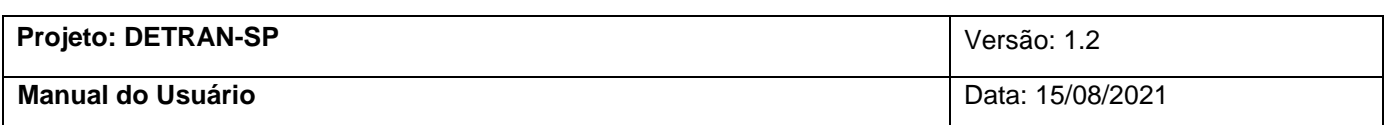

### **10. Processo de Renovação de Empresa**

<span id="page-32-0"></span>O processo de **Renovação de empresa** é feito em apenas uma etapa. No menu **Mais Ações**, clique em **Processo de Renovação de Empresa**. (Figura 10)

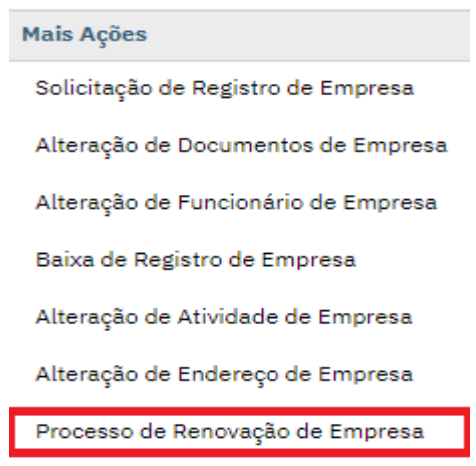

*Figura 101*

Na próxima janela (Figura 10.1), selecione todos os Requisitos necessários para Empresa e para Sócio Proprietário. Após todos os documentos estarem marcados, clique em **Validar Solicitação.** (Figura 10.2)

Processo de Renovação da Empresa

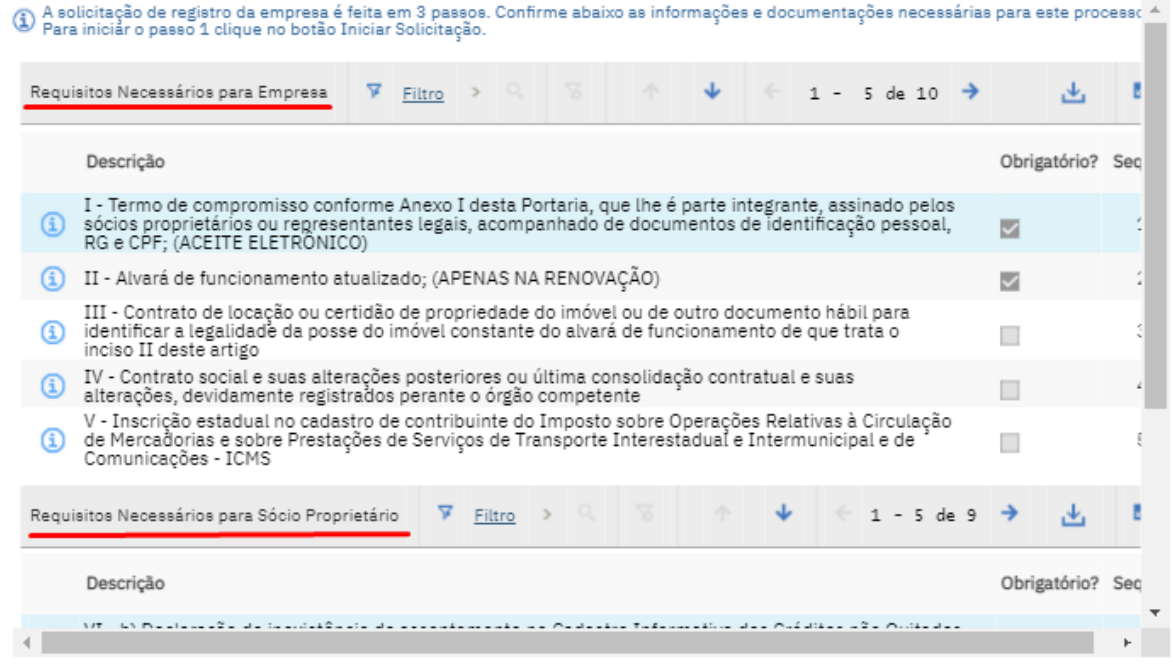

*Figura 10.1*

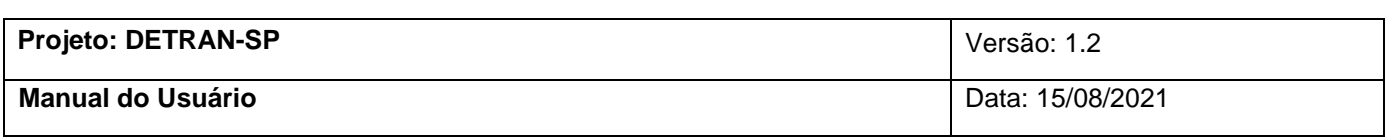

Processo de Renovação da Empresa

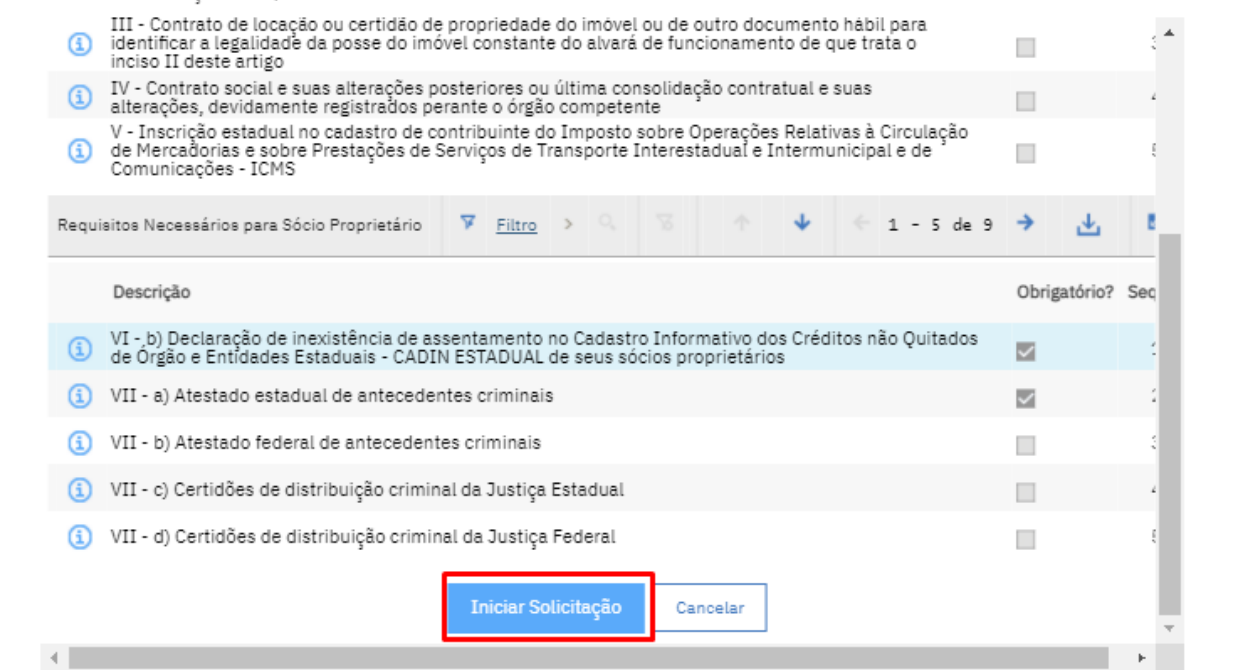

*Figura 10.2*

Nos próximos passos dados de endereço, atividade da empresa, anexos e funcionários podem ser alteradas. (Figura 10.3, Figura 10.4, Figura 10.5 e Figura 10.6)

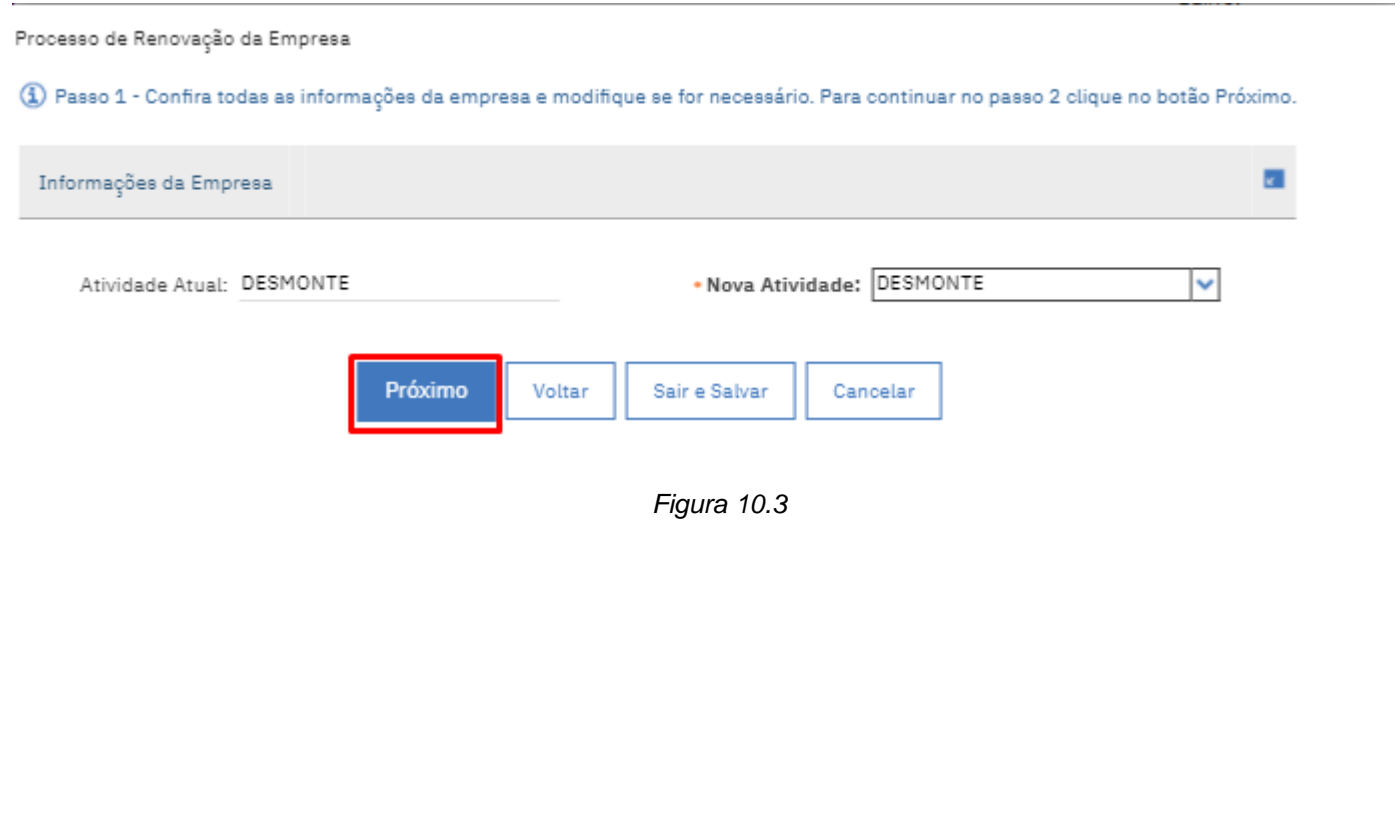

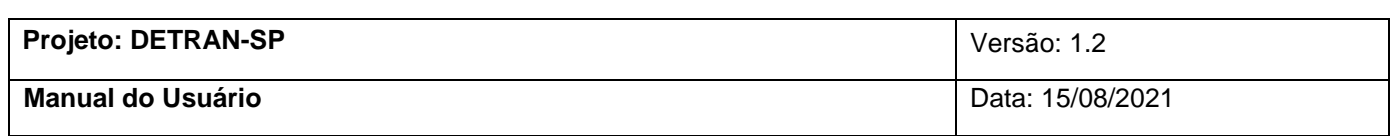

Processo de Renovação da Empresa

4) Passo 1 - Confira todas as informações da empresa e modifique se for necessário. Para continuar no passo 2 clique no botão Próximo.

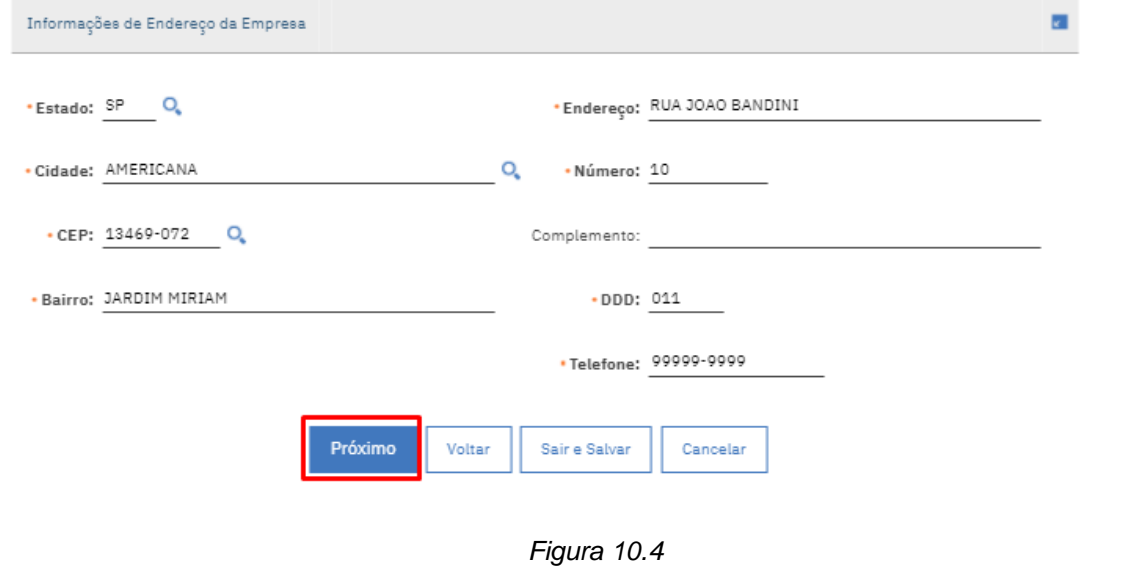

Processo de Renovação da Empresa

(1) Passo 1 - Anexe todos os documentos necessários para empresa. Para continuar no passo 2 clique no botão Próximo.

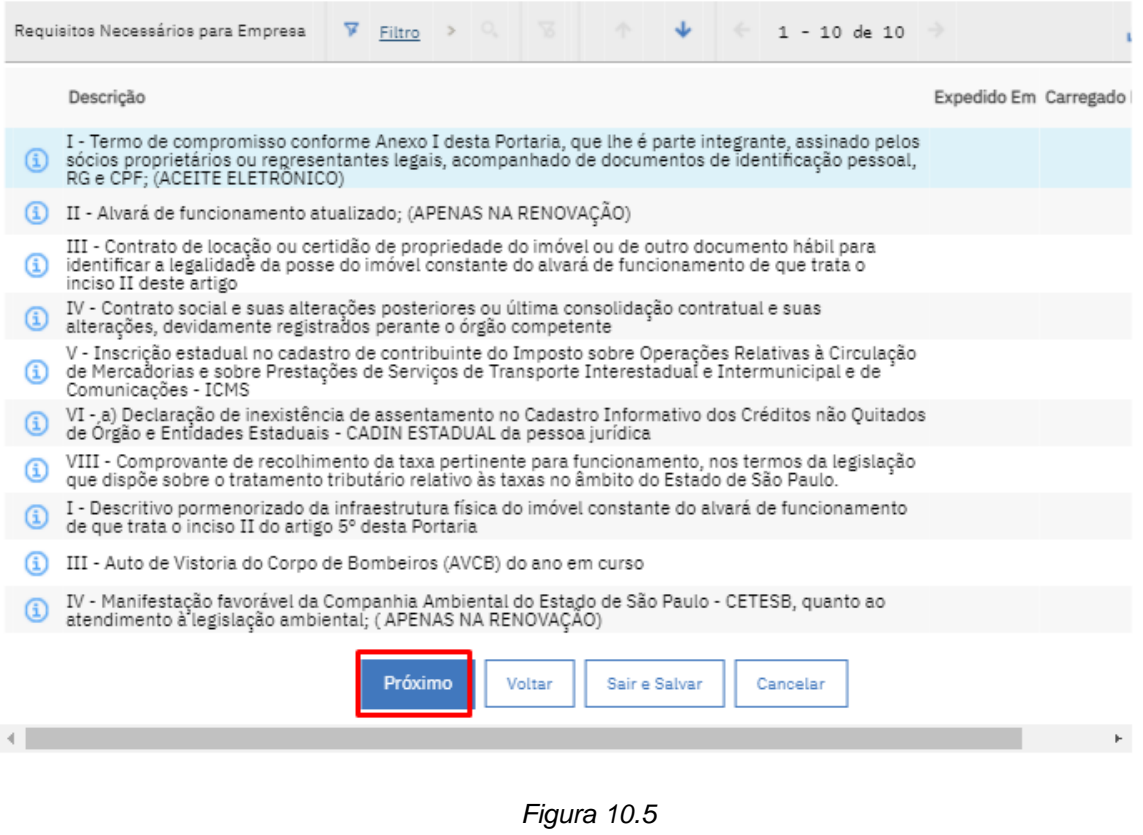

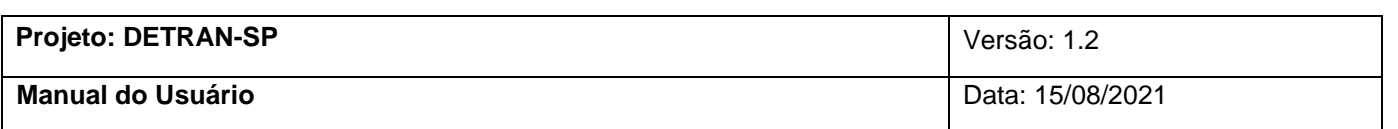

Processo de Renovação da Empresa

Solicitação.<br>Solicitação.

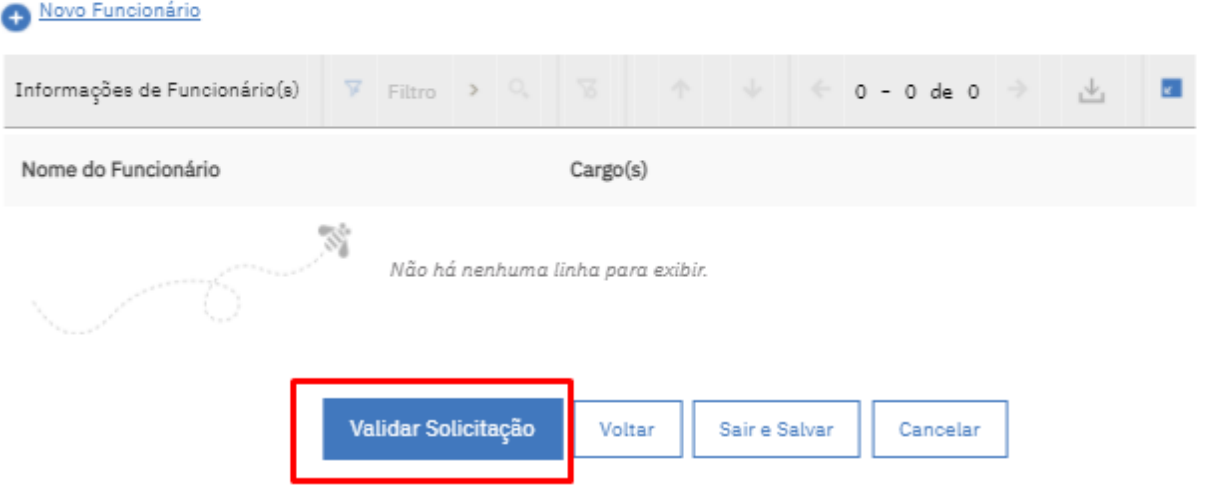

*Figura 10.6*

Será apresentada uma mensagem informando que a validação da solicitação foi bem-sucedida, clique em **Finalizar**. (Figura 10.7)

Processo de Renovação da Empresa

A validação da solicitação foi bem sucedida.

i

Clique no botão Finalizar para enviar a solicitação de processo de renovação da empresa.

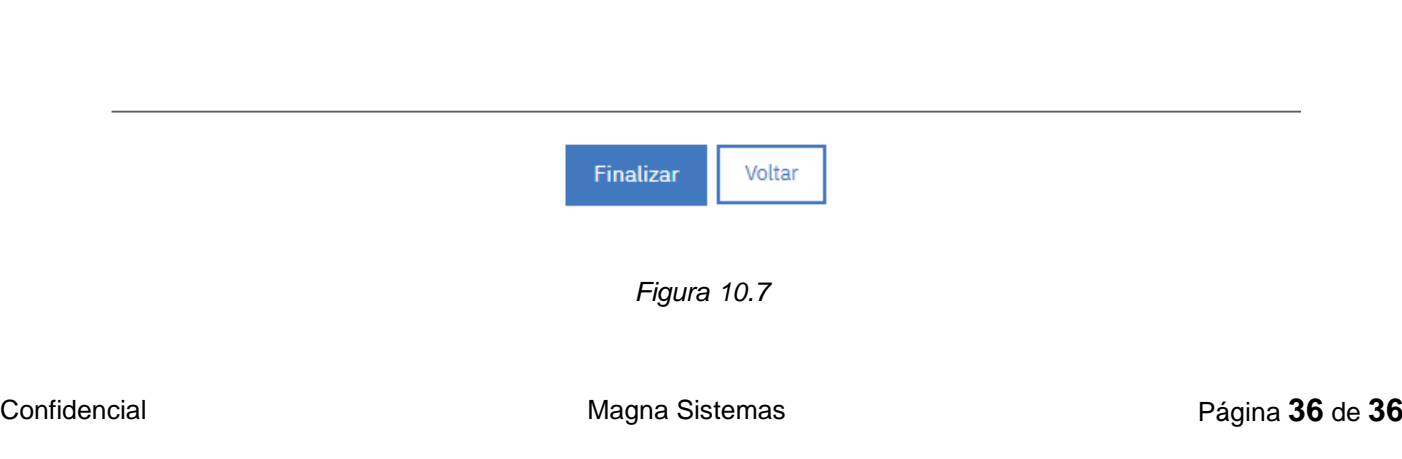